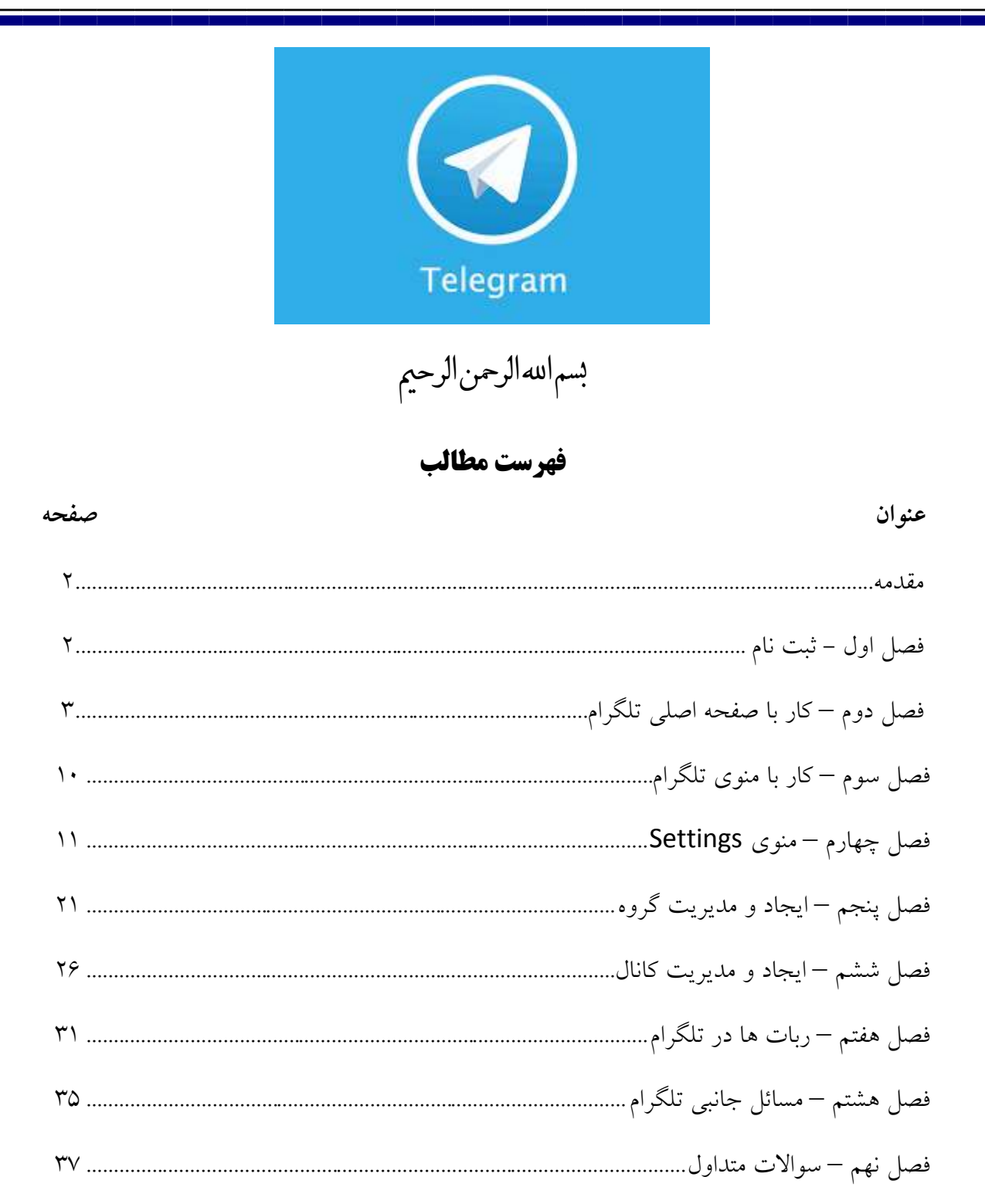

#### **مقدمه :**

تلگرام را میتوان در حال حاضر محبوبترین اپلیکیشن پیامرسان در ایران دانست که با امکانات فوقالعادهی خود موفق به جلب توجه چند ده میلیون کاربر ایرانی شده است. برنامه تلگرام هم روی گوشی قابل نصب است هم روی کامپیوتر و لپ تاپ که اصطالحا به آن نسخه دسکتاپ )Desktop ) می گویند.شما می توانید با مراجعه به سایت تلگرام به نشانی www.telegram.org آخرین نسخه آن را دانلود نمایید.دقت کنید که تلگرام برای انواع سیستم ها مانند اندروید ،ویندوز ، IOS و... وجود دارد.

در این مقاله تصمیم گرفتهایم هر آنچه را که باید درباره تلگرام بدانید از ابتداییترین تا پیچیدهترین امکانات آن را به شما آموزش دهیم.ما نسخه اندروید را آموزش خواهیم داد.سایر نسخه های تلگرام مانند نسخه دسکتاپ تفاوت اندکی با نسخه اندروید دارند.ورژن تلگرام مورد نظر ما در این آموزش 4.2.1 می باشد.

برای دیدن سایر آموزش ها به کانال ما مراجعه کنید. روش اول پیوستن به کانال ما اینه که روی <mark>این لینک</mark> کلیک کنید سپس گزینه پیوستن یا join را بزنید.روش دوم اینه که عبارت PCcamp @را در یک چت )فرد یا گروه یا کانال( ارسال کرده سپس روی PCcamp @کلیک کنید و join را بزنید.همچنین می توانید از سایت ما به نشانی : www.PCcamp.ir نیز استفاده کنید.

## **فصل اول : ثبت نام**

برای شروع تلگرام را اجرا کنید و دکمه آبی Start Messaging را بزنید.بعد از اجرا اگر کشور ایران را به صورت خودکار شناخت شماره موبایل خود را بدون صفر اول آن وارد کنید اگر کشور ایران را نشناخت منوی کشویی را باز کرده و نام ایران را پیدا کنید یا شماره +۹۸ را وارد نمایید

در سمت راست راست باال تیک را بزنید و منتظر باشید تا پیامک تایید به شما ارسال شود. اگر تلگرام مجوز دسترسی به مخاطبین و سایر برنامه ها را خواست اجازه بدهید. بعد از مدتی پیام از طرف تلگرام می رسد اگر به صورت خودکار در کادر مربوطه درج شود به مرحله بعد خواهید رفت در غیر این صورت با مراجعه به پیامک ها کد تایید را در قسمت مربوطه وارد نمایید.

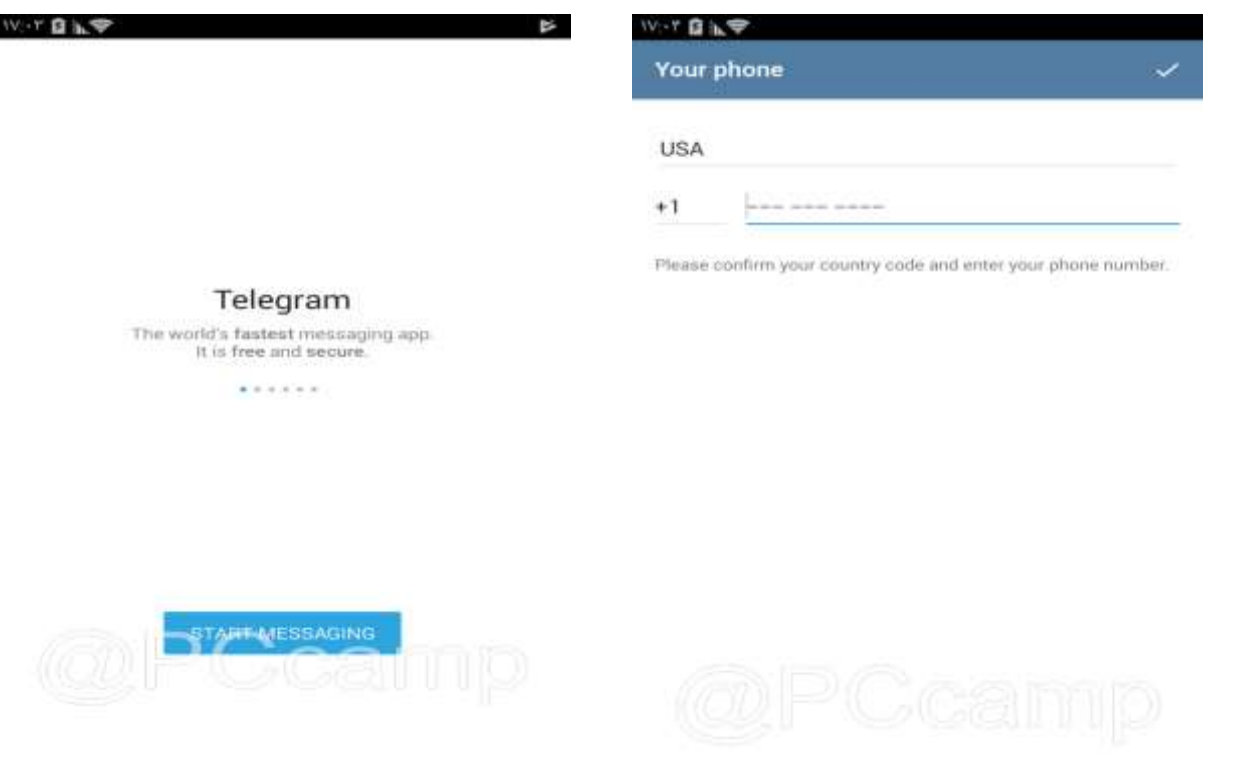

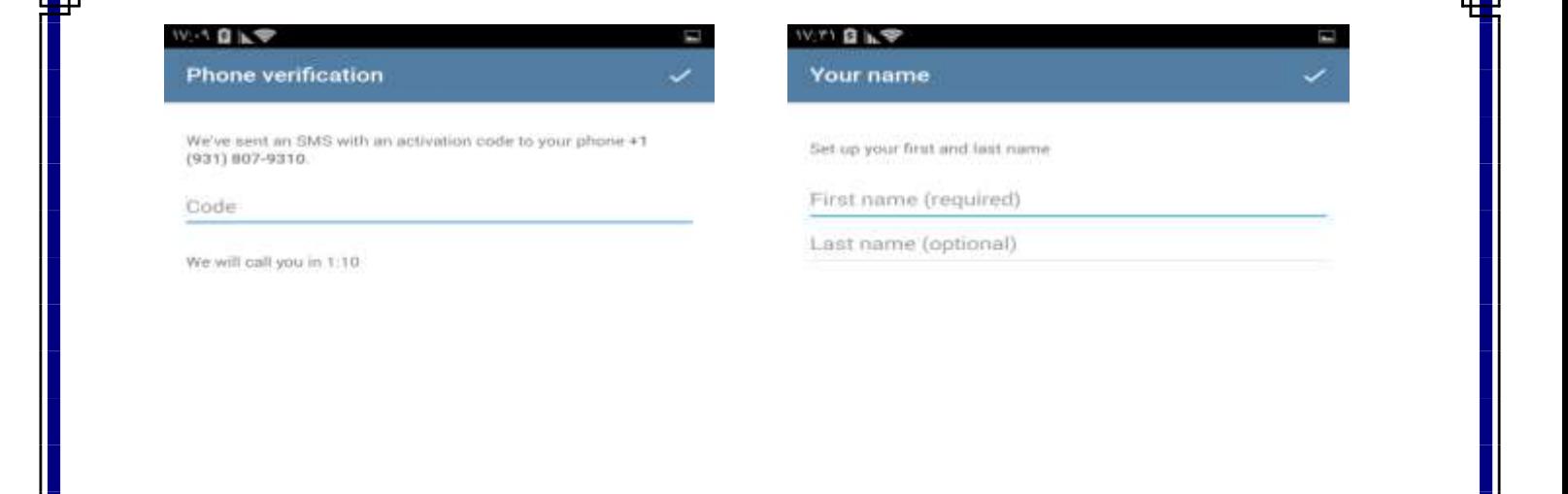

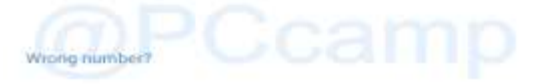

نکته: اگر در دستگاه دیگری تلگرام شما فعال باشد کد تایید به آن دستگاه ارسال می شود و در مرحله اول پیامک نمی شود برای ارسال پیامک باید گزینه SMS VIA Send را کلیک کنید.

در صورتی که پیامک دریافت نکردید بعد از دو دقیقه با شما تماس خواهند گرفت. و اگر تماس هم گرفته نشود ممکن است شماره شما توسط تلگرام بالک شده باشد.در مرحله دوم شما باید نام خود را وارد کنید دقت کنید که وارد کردن نام اجباری می باشد در فیلد بعدی نام خانوادگی را وارد کنید وارد کردن نام خانوادگی اختیاری میباشد.

بعد از ورود به تلگرام سه خط باال سمت چب را بزنید تا منو ظاهر شود حال گزینه Contact را انتخاب کنید. باید تمامی مخاطبینی که دارای تلگرام هستند را مشاهده کنید.

نکته : اگر مطمئن هستید که مخاطبانی دارید که تلگرام دارند ولی در اینجا لیست نشده اند باید مراحل زیر را طی کنید:

باز هم سه خط گوشه سمت چپ را زده و گزینه Settings را انتخاب کنید. به انتهای منو مراجعه کرده و انگشت خود را روی ورژن تلگرام که به صورت کمرنگ است نگه دارید تا شکلکی ظاهر شود انگشت خود را بردارید دوباره به مدت چند ثانیه نگه دارید حال گزینه ی contact import را بزنید. تمامی مخاطبین به لیست مخاطبین شما اضافه خواهند شد.

## **فصل دوم : کار با صفحه اصلی تلگرام**

صفحه اصلی تلگرام دارای چندین بخش است.در سمت چپ باال آیکون یا نماد سه خط را می بینید که منوی اصلی تلگرام می باشد. کنار آن نوشته Telegram هست که با کادر رنگی مشخص شده است.دقت کنید وقتی ارتباط شما با تلگرام برقرار شد عبارت Telegram مشاهده می شود اما اگر اینترنت قطع باشد یا مشکل دیگری باشد عبارت network For Waiting دیده می شود.سمت راست صفحه گزینه جستجو است. شما می توانید با استفاده از این گزینه یک عبارت را در بین گفتگوها جستجو کنید. در صفحه اصلی تلگرام چت ها ها و کانال ها را مشاهده می کنید. اگر میخواهید یک گفتگو یا گروه یا کانال همیشه در بالا قرار داشته باشد آن را لمس کرده و چند ثانیه نگه دارید سپس Pin to top را بزنید.

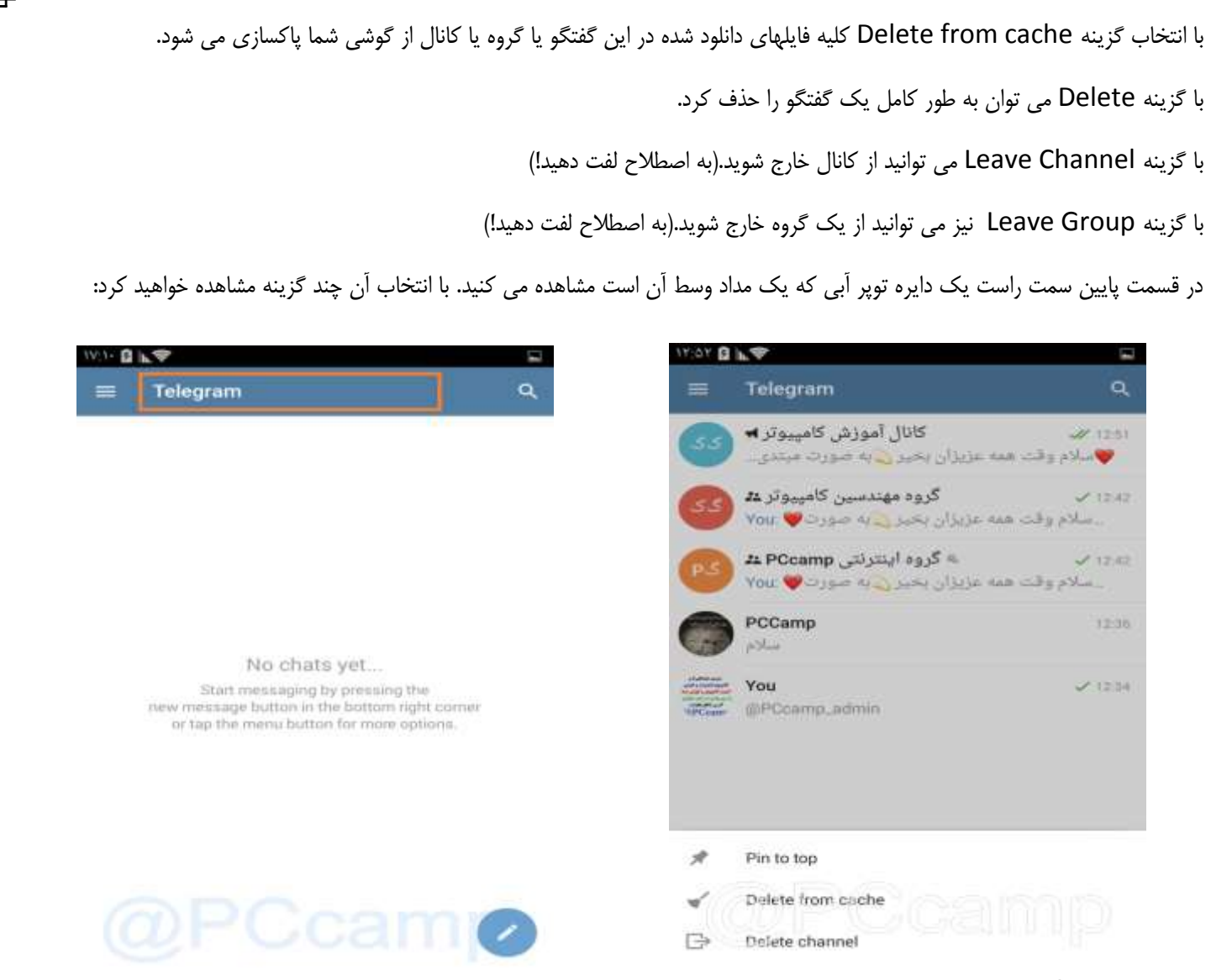

با انتخاب Group New شما می توانید یک گروه جدید ایجاد کنید و مخاطبین خود را به این گروه ها اضافه نمایید.

با انتخاب Chat Secret New شما می توانید در یک محیط رمزنگاری شده و کامال امن به گفت و گو با دوست و مخاطب خود بپردازید. برای تایید این نوع چت ، شما باید از طریق این گزینه مخاطب را انتخاب کنید و هنگامی که او آنالین شد ، ارتباط میان شما برقرار می شود . چت رمزنگاری شده امنیت پیام شما را باال می برد و حریم خصوصی شما نیز در آن رعایت می شود . در این حالت می توانید با خیالی آسوده اقدام به گفت و گو و ارسال اطالعات شخص خود کنید. امنیت این بخش از سوی شرکت تلگرام تضمین شده می باشد.

با انتخاب گزینه Channel New شما میتوانید یک کانال برای خود ایجاد کنید و نوشته ها و مطالب خود را درج کنید تا اعضای کانال آنها را مشاهده کنند.

**تفاوت گروه و کانال:** در گروه همه اعضای گروه میتوانند مطلب ارسال کنند و با هم به گفتگو بپردازند. اما در کانال فقط شما که مدیر کانال هستید و یا چند نفر دیگر که شما آنها را مدیر کرده اید میتوانند مطلب ارسال کنند و بقیه کاربران قادر به درج مطلب در کانال نیستند و فقط می توانند مطالب را مشاهده کنند. لیست Contact مخاطبان شما هستند.می توانید یکی از انها را انتخاب کنید و به گفتگو بپردازید. همچنین با گزینه جستجو در سمت راست باال می توانید در بین مخاطبان خود جستجو کنید.برای افزودن یک مخاطب از این قسمت عالمت+ را بزنید سپس نام و نام خانوادگی و شماره تلفن مخاطب خود را وارد کنید و تیک سمت راست باال را بزنید تا ذخیره شود.

## VAV DAT  $\overline{\phantom{0}}$ PCcamp.ir +98 936 ۹. Mobile  $\odot$ آموزش مبتدی تا پیشرفته کامپیوتر ،اینترنت و گوشی در: t.me/pccamp @PCcamp\_Admin Usemame 這 Notifications On Shared Media 0 **Start Secret Chat**

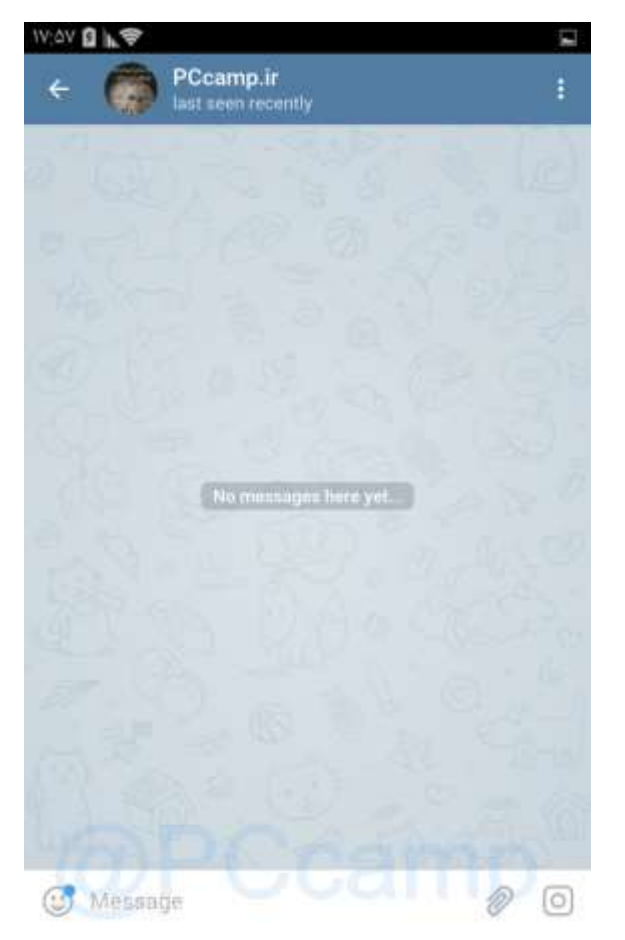

**شروع گفتگو با یک شخص :** یکی از مخاطبین خود را انتخاب کنید مشاهده میکنید که صفحه گفتگو باز میشود. حال به جزئیات این صفحه میپردازیم. اگر روی نام مخاطب کلیک کنید صفحه اطالعات او ظاهر می شود. در این صفحه نام مخاطب شماره تلفن و شناسه کاربری در تلگرام را مشاهده می کنید همچنین می توانید با استفاده از گزینه Notifacation تعیین کنید که اعالنات مربوط به این مخاطب خاموش باشد یا برای مدت

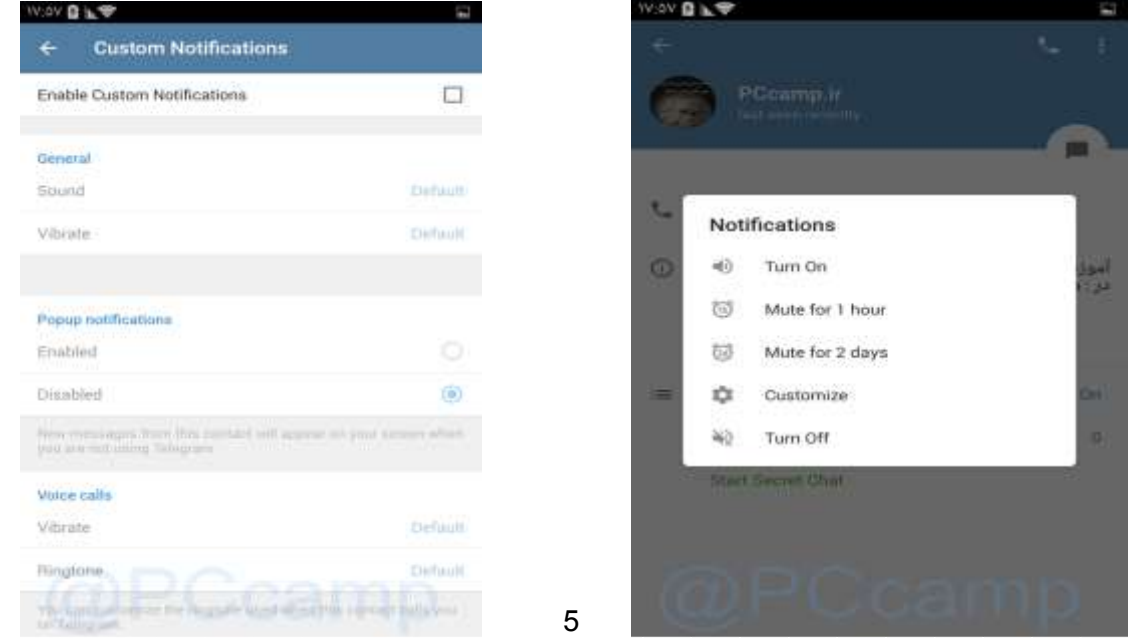

زمان مشخص در حالت سکوت باشد و یا با استفاده از گزینه customize به تنظیم جزئیات بپردازید. با زدن این گزینه به صفحه دیگری هدایت می شوید ابتدا تیک فعال سازی آن را بزنید.سپس میتوانید برای این مخاطب خود صدا، لرزش، اولویت، رنگ LED و... تنظیم کنید.

یک مرحله به عقب برمی گردیم گزینه بعدی media Shared تعداد فایل هایی که در گفتگو به اشتراک گذاشته شده را نشان می دهد. گزینه بعد chat secret Start می باشد که با استفاده از این گزینه میتوانید یک گفتگوی خصوصی و امن را آغاز کنید.

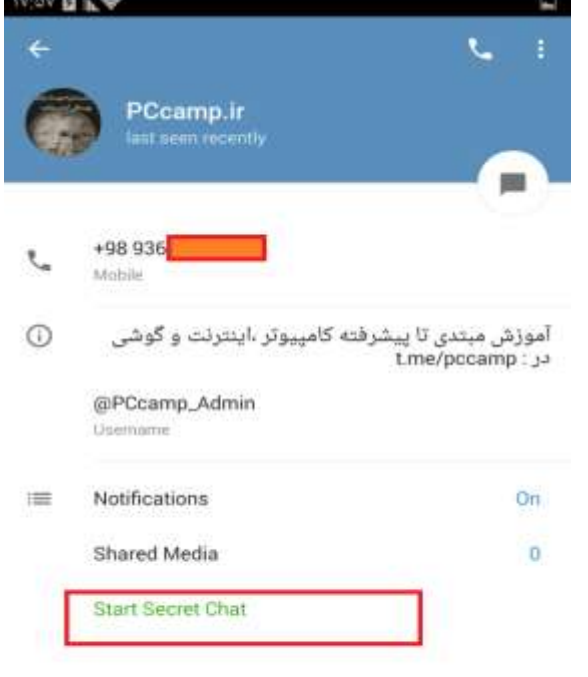

اولین و مهمترین فرق بین این نوع چت با چتهای عادی پروتکل To End Endاست. تمامی پیامها در این نوع چت بهصورت کدگذاری شده رد و بدل میشود و در هیچ کجا ذخیره نخواهد شد. برخالف چت عادی که در تمامی دستگاههایی که به تلگرام شما متصل هستند قابل رؤیت است (مانند نسخه کامپیوتری تلگرام)، سکرت چت تنها در همان دستگاهی که ایجاد میشود قابل استفاده خواهد بود. پروتکل EndToEndچه در تلگرام، چه در واتساپ و چه در دیگر برنامههای مشابه حداکثر امنیت ممکن را برای شما به ارمغان خواهد آورد؛ چرا که پیامهای رد و بدل شده در گوشی شما و شخص مقابل ذخیره میشوند، نه در سرورهای تلگرام. از همین رو امکان دستیابی یا رمزگشایی آنها تقریبا غیر ممکن خواهد بود.

دومین تفاوت در این نوع از گفتگو، پاک شدن خودکار پیامها است. شما میتوانید مشخص کنید که پیامهای ارسالی ۵ ثانیه بعد از خوانده شدن بهطور خودکار حذف شوند تا امکان سوءاستفاده از آنها به حداقل برسد. این زمان قابل شخصیسازی است.

تفاوت سوم این است که در این نوع چت به دالیل امنیتی، گرفتن اسکرینشات به فرد مقابل اطالع داده میشود. اگر اهل اسکرینشات گرفتن از پیامها هستید بهتر است در سکرت چت از این کار منصرف شوید؛ چرا که بهمحض انجام این کار، پیغامی مبنی بر

اینکه شما از صفحهی گفتگو عکسبرداری کردهاید برای شخص مقابل ارسال خواهد شد.تفاوت چهارم عدم اجازه برای فوروارد کردن پیامهای ارسالی شما است. البته همچنان میتوانید پیامهایی را از بیرون به داخل سکرت چت فوروارد کنید اما قادر به فوروراد کردن پیام یا فایلی از داخل سکرت چت به بیرون نخواهید بود.

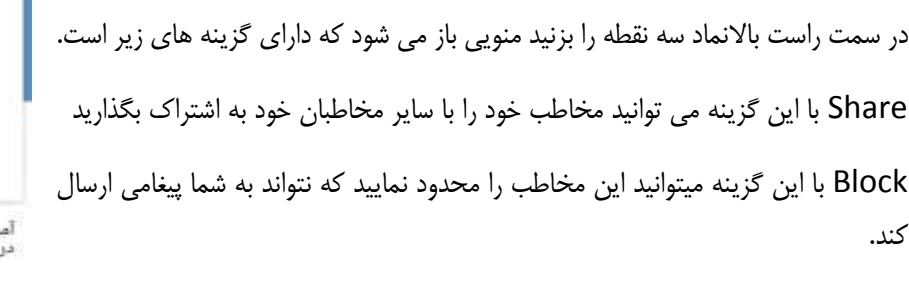

Edit با این گزینه میتوانید نام و نام خانوادگی مخاطب را ویرایش کنید.

Delete با این گزینه می توانید مخاطب را حذف کنید.

shortcut Add با این گزینه می توانید یک میانبر از این مخاطب در صفحه اصلی گوشی خود ایجاد کنید که با زدن آن میانبر مستقیم به صفحه گفتگوهای این مخاطب هدایت شوید

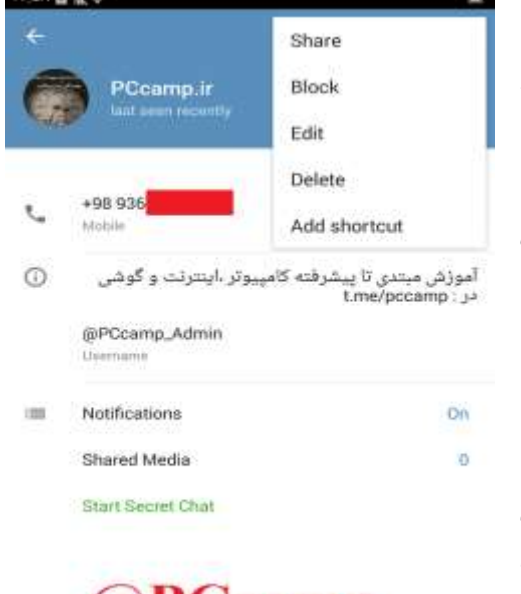

 $(a)$ PCcamp

6

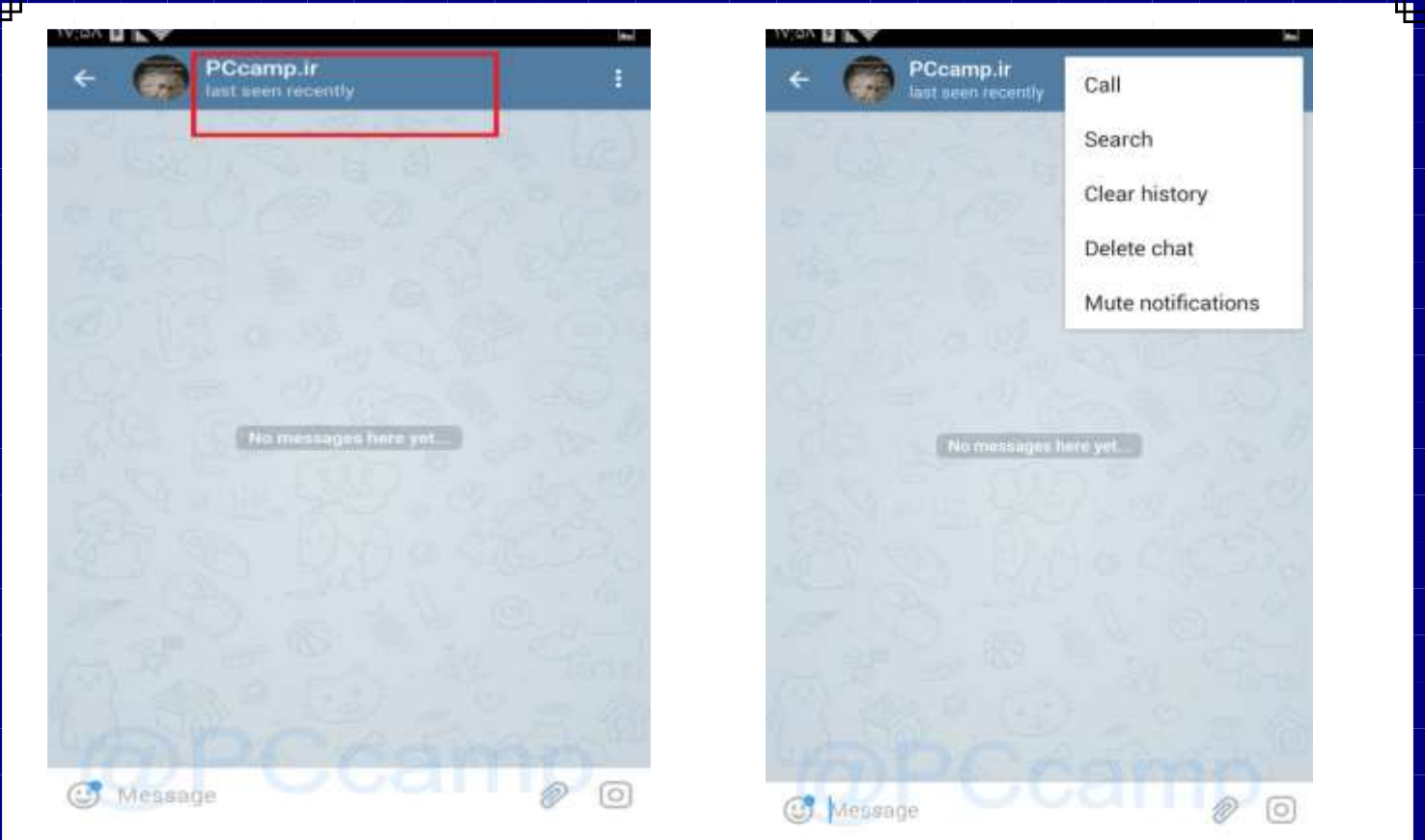

با زدن برگشت از این منو خارج می شویم.کنار همین نماد سه نقطه عالمت گوشی است. با این گزینه می توانید با مخاطب خود تماس صوتی برقرار کنید.که البته باید سرعت اینترنت مناسبی داشته باشید.کمی پایین تر در سمت راست یک دایره سفید رنگ که عالمت گفتگو در داخل آن وجود دارد مشاهده میکنید. با زدن این گزینه به صفحه اصلی گفتگو هدایت خواهید شد.به صفحه اصلی گفتگو باز می گردیم زیر نام مخاطب خود تاریخ و زمان آخرین باری که مخاطب آنالین شده نمایش داده می شود. دقت کنید که اگر مخاطب زمان آخرین حضور خود را از شما مخفی کرده باشد عبارت Last recently seen درج خواهد شد.

> در سمت راست صفحه اصلی گفتگو نماد سه نقطه را بزنید منویی باز می شود که شامل گزینه های زیر است: Call با این گزینه می توانید با مخاطب خود از طریق تلگرام تماس صوتی برقرار کنیم Search با این گزینه می توانید یک کلمه یا عبارت را در بین گفتگوها جستجو کنید history Clear با این گزینه تاریخچه گفتگوها را پاک میکنید chat Delete با این گزینه کله این گفتگو را حذف میکنید Mute notifacation با این گزینه اعلانات و آگاه سازی های این مخاطب را به حالت سکوت می برید.

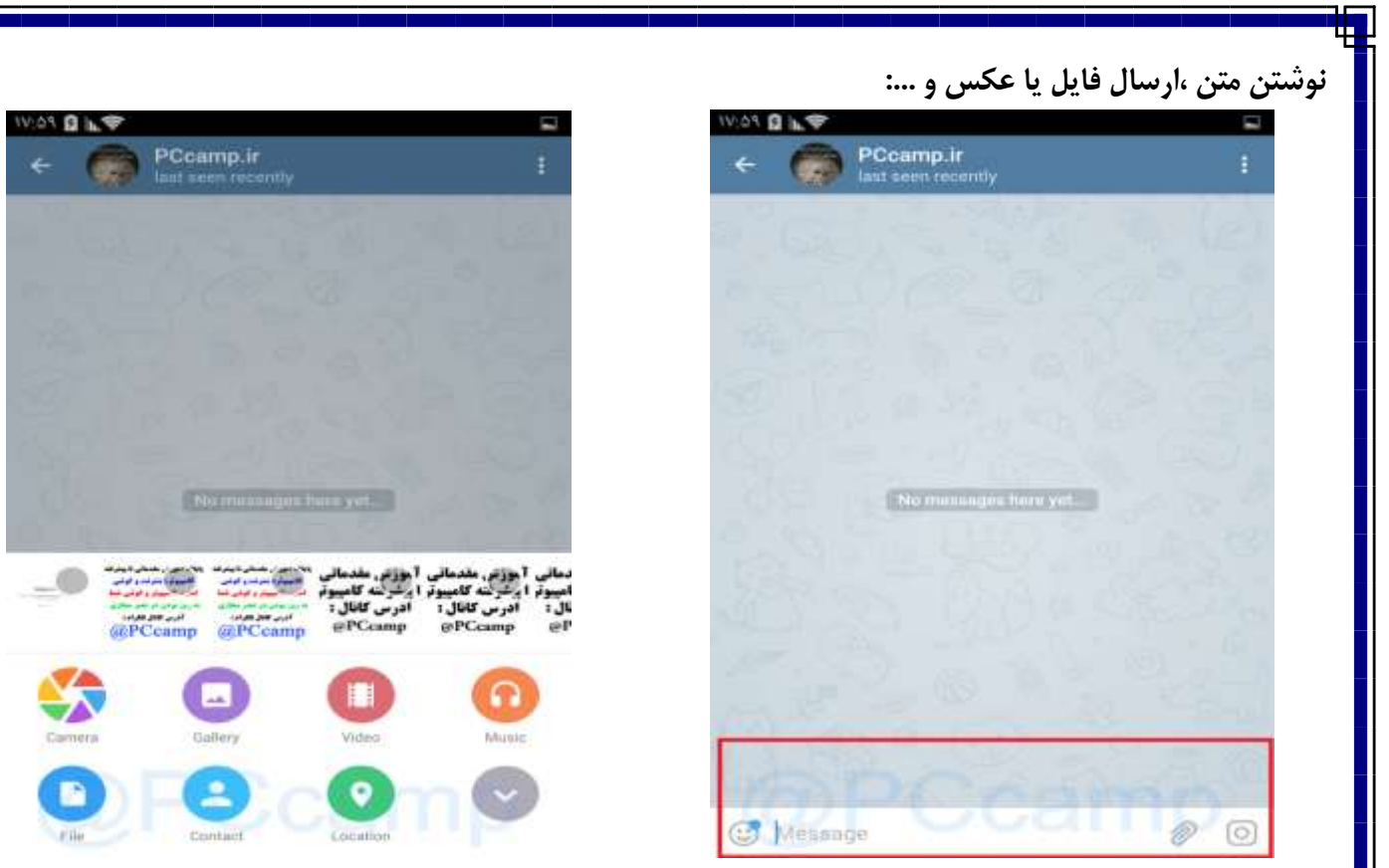

قسمت پایین صفحه گفتگو محل درج متن می باشد. شما می توانید در این قسمت متن متن فارسی ، انگلیسی و... را وارد نمایید. با زدن نماد شکلک در سمت چپ می توانید از شکلک های متنوع استفاده کنید. در سمت راست کادر متن عالمت سنجاق را می بینید که با زدن آن می توانید عکس، ویدئو ،فایل و غیره ارسال نمایید.

نکته: در این قسمت باید نهایت دقت را به خرج دهید! مواظب باشید عکس و فیلم های شخصی خود را به اشتباه ارسال نکنید.سمت راست نماد سنجاق عالمت میکروفون است که با استفاده از آن می توانید پیام صوتی برای مخاطب خود ارسال نمایید.

## **ویرایش عکس قبل از ارسال:**

وقتی عالمت سنجاق را زدید یک نیم صفحه باز میشود در باالی این منو نماد دوربین است که میتوانید عکس بگیرید و کنار آن عکسهای اخیرا گرفته شده را مشاهده می کنید. اگر میخواهید عکس را بدون ویرایش ارسال کنید دایره کوچک داخل عکس را بزنید تا تیک بخورد سپس گزینهSend را بزنید تا عکس ارسال شود اما اگر می خواهید قبل از ارسال عکس را ویرایش کنید روی عکس بزنید تا باز شود.

در قسمت caption a Add می توانید یک نوشته زیر عکس قرار دهید.

با شماره 1 در سمت چپ می توانید عکس را برش دهید و یا بچرخانید.

با شماره 2 می توانید یک دست نوشته یا یک نقاشی روی عکس ترسیم کنید همچنین می توانید انواع شکلک ها را روی عکس درج کنید و یا می توانید متنی با استفاده از صفحه کلید درج کنید.

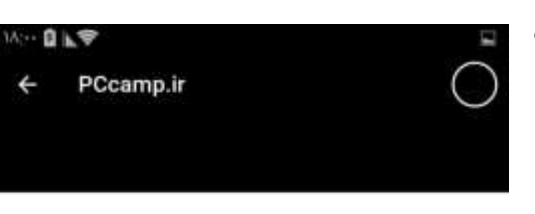

یایگاه آموزش مقدماتی تا پیشرفته **کامپیوتر،اینترنت و گوشی** امنیت کامپیوتر و گوشی شما **به روز بودن در عصر مجازی** آدرس كانال تلگرام : PCcamp

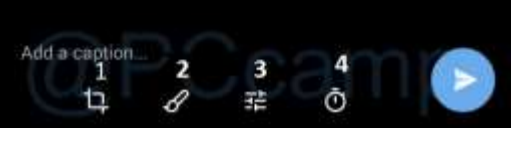

#### [PCcamp.Ir](http://pccamp.ir)  $\blacksquare$

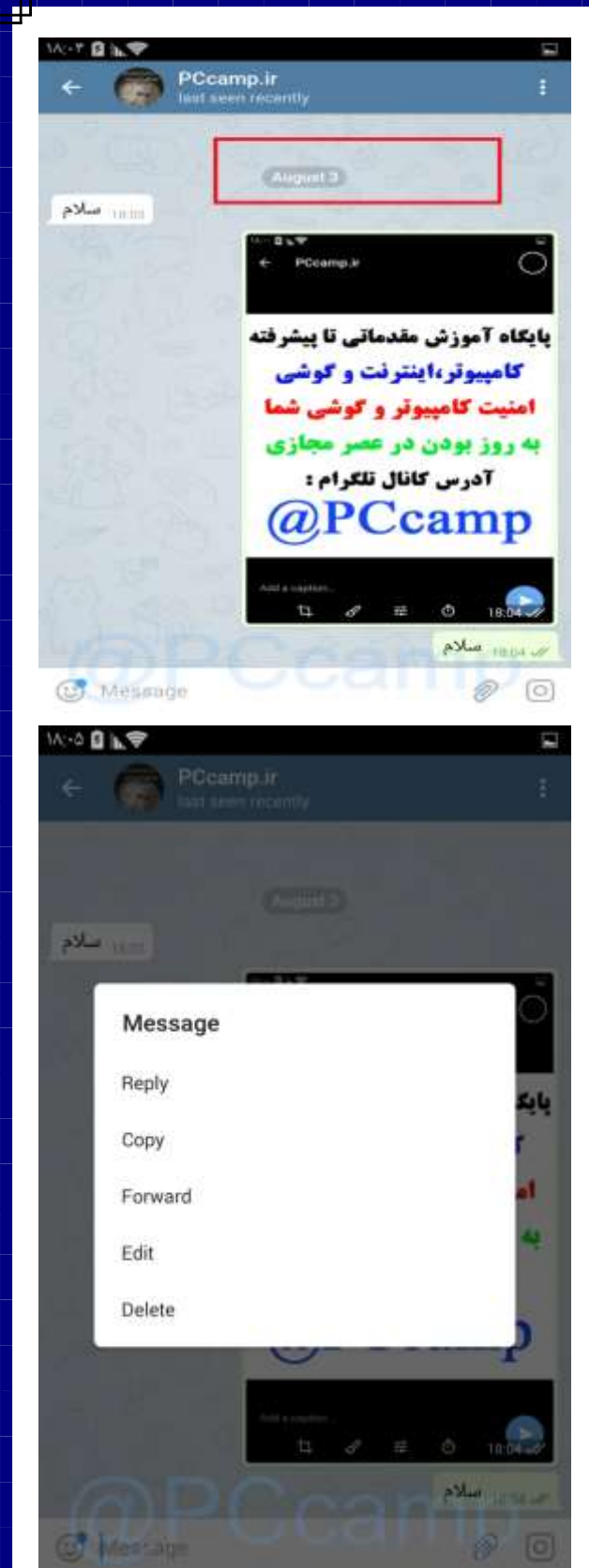

شماره 3 مربوط به تنظیمات رنگ وضوح سایه و... تصویر می باشد.

شماره 4 گزینه جالبی است که در نسخه های به روز تلگرام مشاهده می شود توسط این گزینه میتوانید تنظیم کنید که عکس ارسالی شما بعد از زمان مشخص که شما تعیین میکنید به صورت خودکار حذف شود و از بین برود.

وقتی تنظیمات و ویرایش موردنظر را انجام دادید سمت راست و پایین نماد دایره آبی را بزنید تا عکس ارسال شود.

حال فرض کنیم متنی را فرستادید. بعداز اینکه متن ارسال شددر پایین متن یک عالمت تیک ظاهر می شود که به معنای ارسال موفق می باشد. اگر مخاطب شما پیام شما را باز کند و بخواند تیک دومی هم اضافه می شود.همچنین زمان ارسال پست کنار تیک و تاریخ ارسال در قسمت مشخص شده با کادر قرمز را می بینید که البته به تاریخ میالدی است.

یکبار روی متن ارسال شده بزنید منویی ظاهر میشود که شامل گزینههای زیر است:

Reply پاسخ دادن به این پیغام

Copy کپی کردن این پیام

Call تماس با مخاطب

Forward هدایت و یا فوروارد کردن این پیام به مخاطب یا گروه یا کانال دیگر

Edit ویرایش کردن پیام

Delete حذف پیام

نکته: اگر شما پیامی را حذف کنید یک اعالن ظاهر می شود و از شما می پرسد که آیا مطمئن به حذف هستید همچنین می پرسد آیا پیام شما از گوشی طرف مقابل هم حذف شود یا نه؟ اگر میخواهید پیام شما از طرف مقابل هم حذف شود تیک را بزنید.

انگشت خود را چند ثانیه روی پیام ارسال شده نگه دارید تا پیام به حالت انتخاب شده درآید باالی صفحه منویی ظاهر میشود که دارای همان گزینه هایی است که در باال اشاره شد یعنی پاسخ دادن به پیام، کپی پیام، هدایت پیام،حذف پیام.

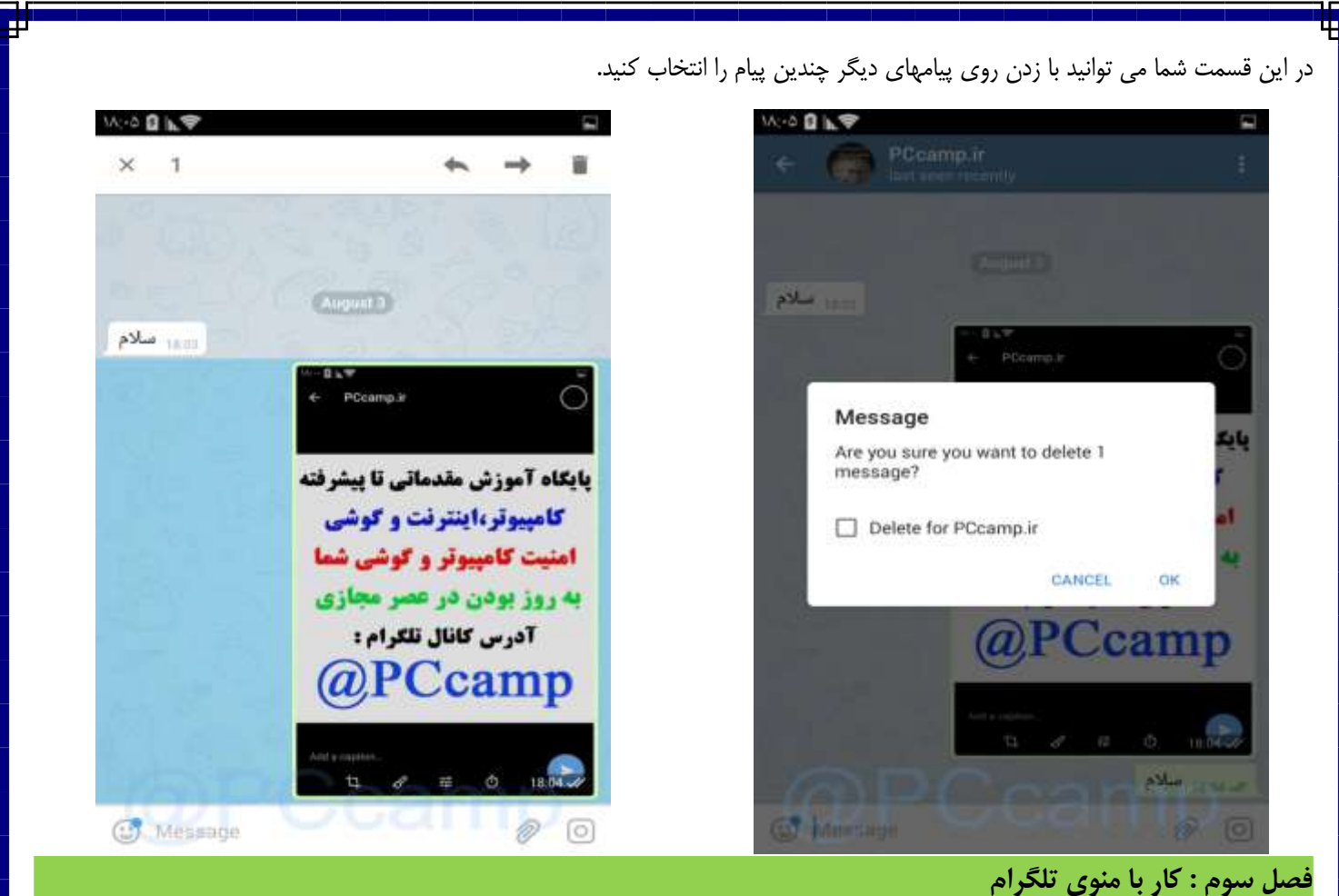

اگر نماد سه خط در سمت چپ بالا را بزنید منوی اصلی تلگرام باز میشود. قسمت بالای آن که رنگ پس زمینه آن آبی نیز می باشد اطلاعات خود

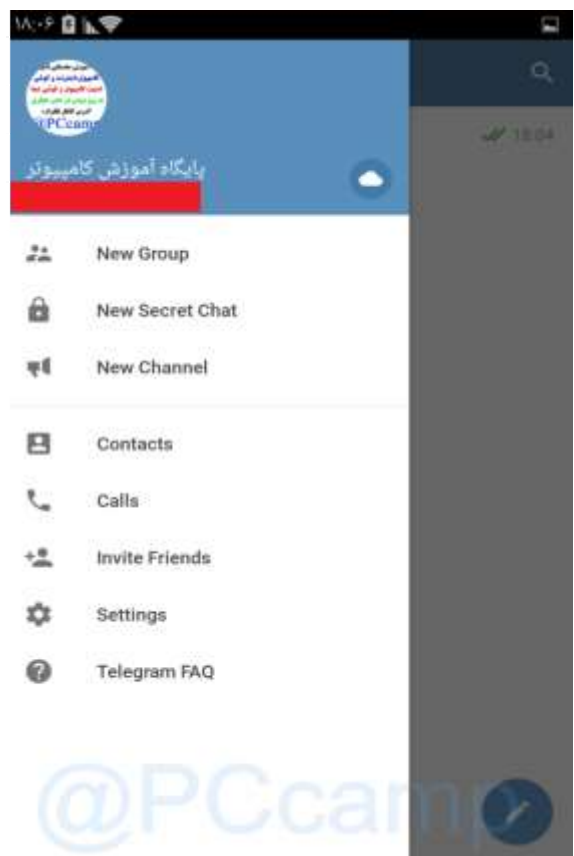

شماست با زدن روی نماد ابر مانند گفتگویی با خودتان باز می شود و شما می توانید به خودتان متن، فایل و... بفرستید. در واقع از این قسمت میتوانید به عنوان بایگانی تلگرام استفاده کنید و پیام های مورد عالقه خود را در این قسمت ذخیره نمایید.

گزینه بعدی group New می باشد که با آن میتوانید یک گروه ایجاد کنید.

با گزینه New Secret chat می توانید یک گفتگوی محرمانه با یکی از مخاطبین خود شروع کنید

با گزینه channel New می توانید یک کانال برای خود ایجاد کنید.

گزینه Contacts لیست مخاطبین شما را نمایش میدهد. آن را انتخاب کنید با استفاده از نماد جستجو در سمت راست باال می توانید به جستجو در بین مخاطبان خود بپردازید و نیز با زدن گزینه + می توانید مخاطبی را به لیست مخاطبان خود اضافه نمایید.

با گزینه friends invite می توانید دوستان خود را از سایر اکانت ها مانند جیمیل اینستاگرام و غیره به تلگرام دعوت نمایید. Г

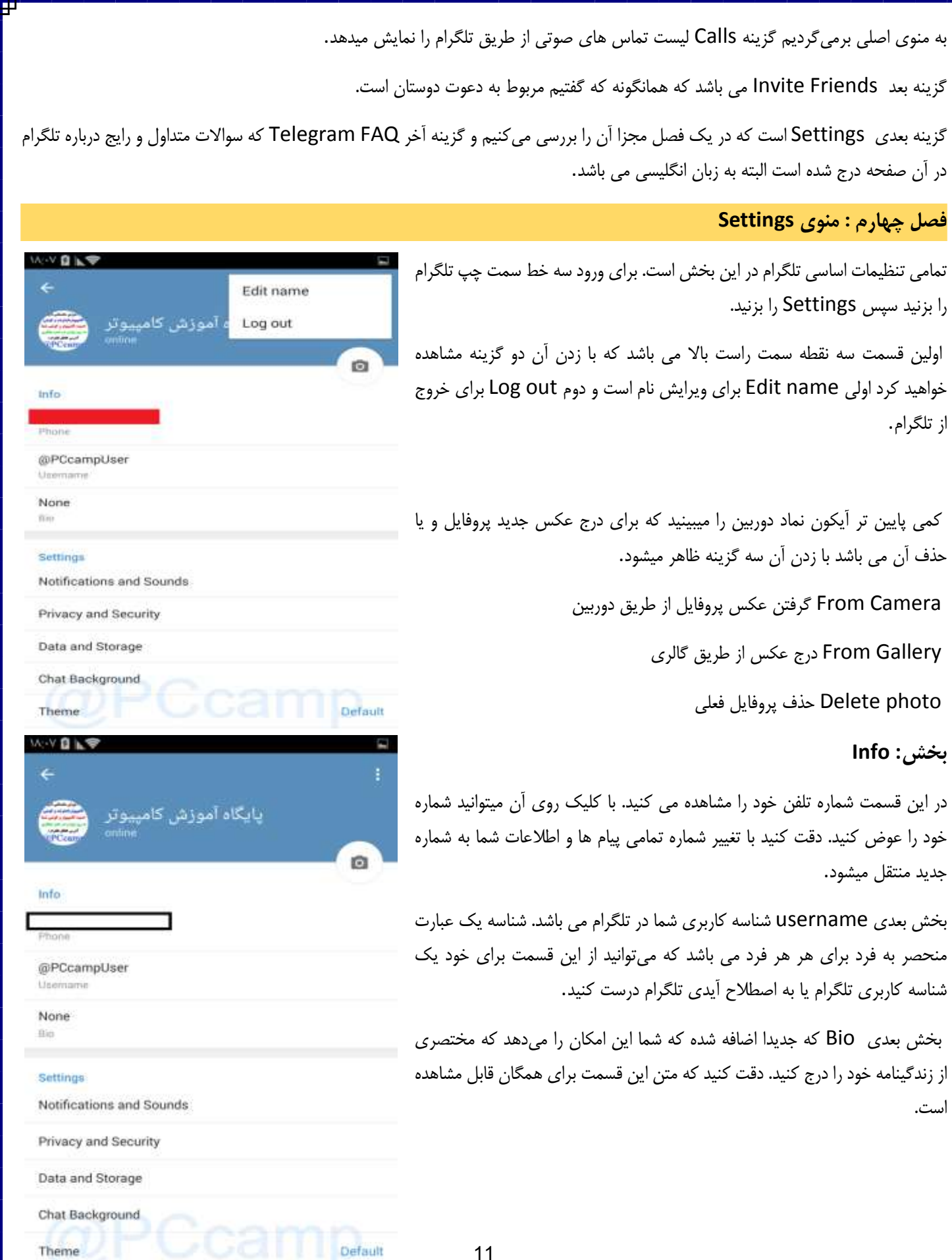

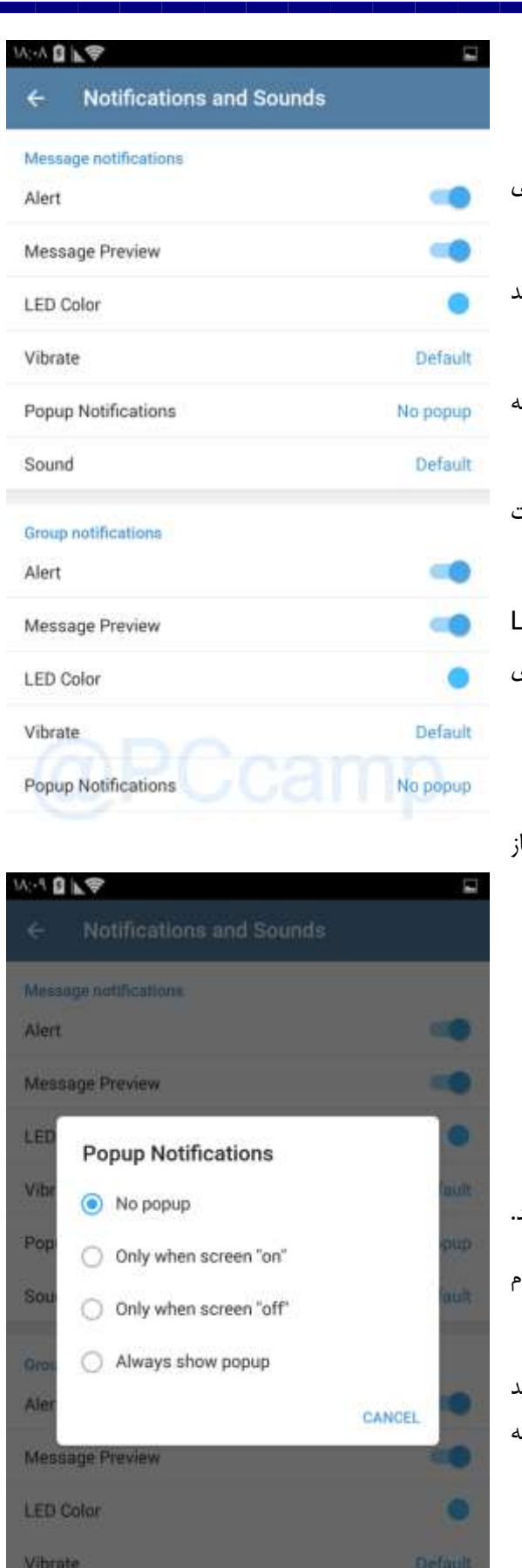

Popup Notifications

## **Notifications and sounds**

این قسمت مربوط به اعالنات و صدای برنامه تلگرام می باشد.

با گزینه service Notifications می توانید اعالناتی که از طرف خود تلگرام می آیند را فعال یا غیرفعال نمایید.

بخش بعدی Message notifications می باشد که به پیامهای اشخاص می باشد و شامل پیامهای گروهها و کانالها نمی شود.

گزینه Alert غیرفعال کردن این گزینه باعث می شود هیچگونه اعالمی مبنی بر اینکه پیامی از طرف دوستان شما رسیده در باالی گوشی ظاهر نشود.

گزینه Preview Message اگر این گزینه را فعال نمایید وقتی پیامی آمد در قسمت اعالنات قسمت مختصری از پیام مشاهده می شود .

گزینه color LED برخی گوشی ها دارای این قابلیت هستند که وقتی پیامی آمد LED گوشی چشمک میزند. توسط این گزینه میتوانیدرنگLED را تغییر دهید و مثالً برای مخاطب خاص خود رنگ دلخواهی در نظر بگیرید!

گزینه Vibrate این گزینه مربوط به لرزش گوشی هنگام دریافت پیام است.

گزینه notifications Popup منظور از پاپ آپ پنجره هایی هستند که یهویی باز می شوند بدون اینکه برنامه اصلی اجرا شود. شما می توانید آنرا

کال غیر فعال نمایید : Popup No

یا فقط وقتی که قفل صفحه باز باشد Only when screen on

یا زمانی که قفل صفحه بسته باشد Only when screen off

یا اینکه همیشه نمایش داده شود popup show Always

گزینه : Soundبا این گزینه می توانید صدای دلخواه خود را روی پیام ها تنظیم کنید.

اولویت یا Priority با این گزینه میتوانید اولویت پیام ها را تعیین کنید مثالً اینکه کدام پیام ها اول قرار بگیرند.

نکته : دقت کنید که تنظیمات این بخش مربوط به کل کاربران می باشد. شما می توانید این تنظیمات را جداگانه برای هر کدام از مخاطبان خود تنظیم نمایید که در ادامه به آموزش آن خواهیم پرداخت.

No popup!

#### [PCcamp.Ir](http://pccamp.ir) [Telegram : @PCcamp](http://t.me/pccamp)

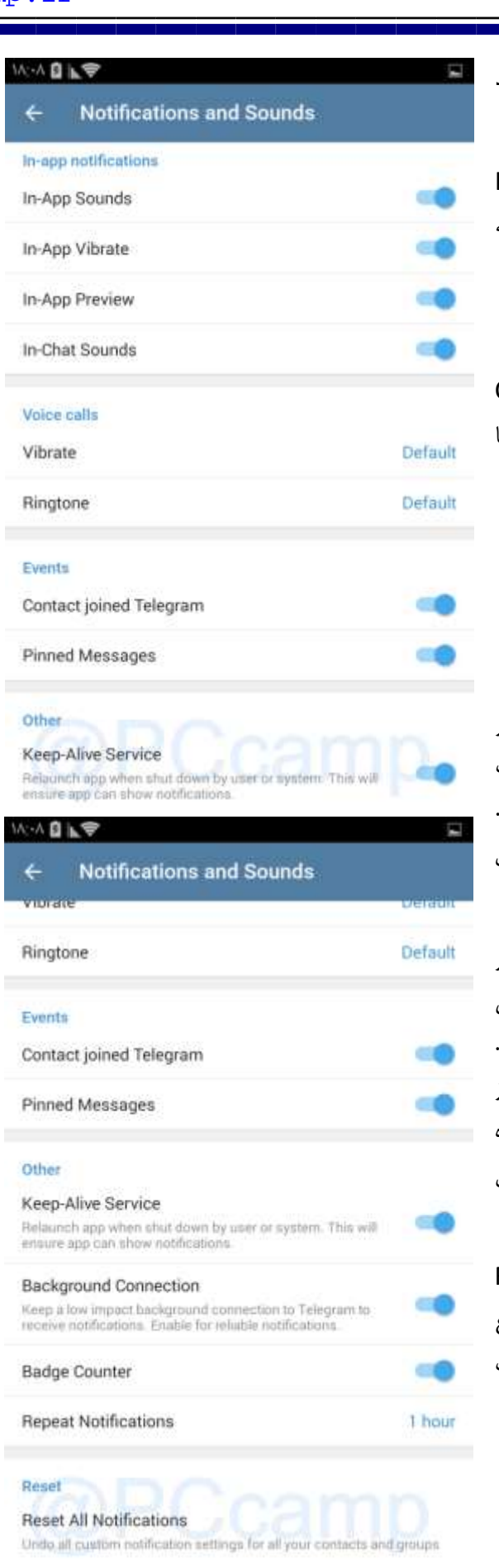

بخش بعدی یعنی notifications Group مربوط به تنظیمات گروه ها می باشد دقیقاً همین تنظیماتی که برای مخاطبان گفتیم برای گروه ها نیز صادق است.

بخش بعدی تنظیم اعالن درون برنامه ای تلگرام یا Notifications app-In است.این تنظیمات به داخل برنامه تلگرام می باشد یعنی وقتی شما در حال کار با برنامه تلگرام هستید اعالنات و صداها و لرزش و... فعال باشند یا نه.

بخشVoice call مربوط به مربوط به تماس ها از طریق تلگرامی باشد.

بخش بعدی رویداد ها یا Events است. با فعال بودن گزینه joined Contact Telegram وقتی یکی از مخاطبین شما تلگرام را نصب کرده و استفاده کنند به شما اطالع داده می شود که فالنی تلگرام را نصب کرده و در حال استفاده از آن است.

#### بخش Other

روشن نگه داشتن سرویس- Service Alive-Keep با فعال بودن این گزینه در صورتیکه اپلیکیشن تلگرام توسط سیستم یا کاربر خاموش شود باز هم برنامه بصورت خودکار اجرا می شود تا کاربر بتواند اطالعیه ی پیام های جدید را دریافت کند. اتصال پس زمینه - Connection Backgroundاین گزینه مقدار اندکی اتصال را بصورت پس زمینه برای دریافت اطالعیه های جدید نگه می دارد.

نمایش شمارشگر پیام ها- Counter Badge در صورتیکه این گزینه فعال باشد در کنار هر مخاطب، گروه یا کانال تعداد پیام هایی که هنوز نخوانده اید نمایش داده می شود. به احتمال زیاد شما نیز عالقه ای به غیرفعالسازی این گزینه نخواهید داشت. تکرار اطالعیه ها - Notification Repeat اگر زمانی اطالعیه های تلگرام را از نوار اطالع رسانی گوشی حذف کردید و پس از مدتی باز مشاهده کردید که ظاهر شده اند به خاطر روشن بودن همین گزینه است. در صورتیکه نمی خواهید آن را غیرفعال کنید می توانید مدت زمان بازه ی تکرار شدن اطالعیه ها را تعیین کنید.

تنظیم مجدد – Reset در این بخش گزینه ای به نام Reset All Notifications وجود دارد که با ضربه زدن روی آن تمامی تنظیماتی که تاکنون برای نحوه ی اطالع رسانی انجام داده اید به حالت اصلی باز می گردند. این تنظیم مجدد شامل تغییرات تنظیمات نوتیفیکیشن که برای هر کاربر صورت گرفته نیز می باشد. L

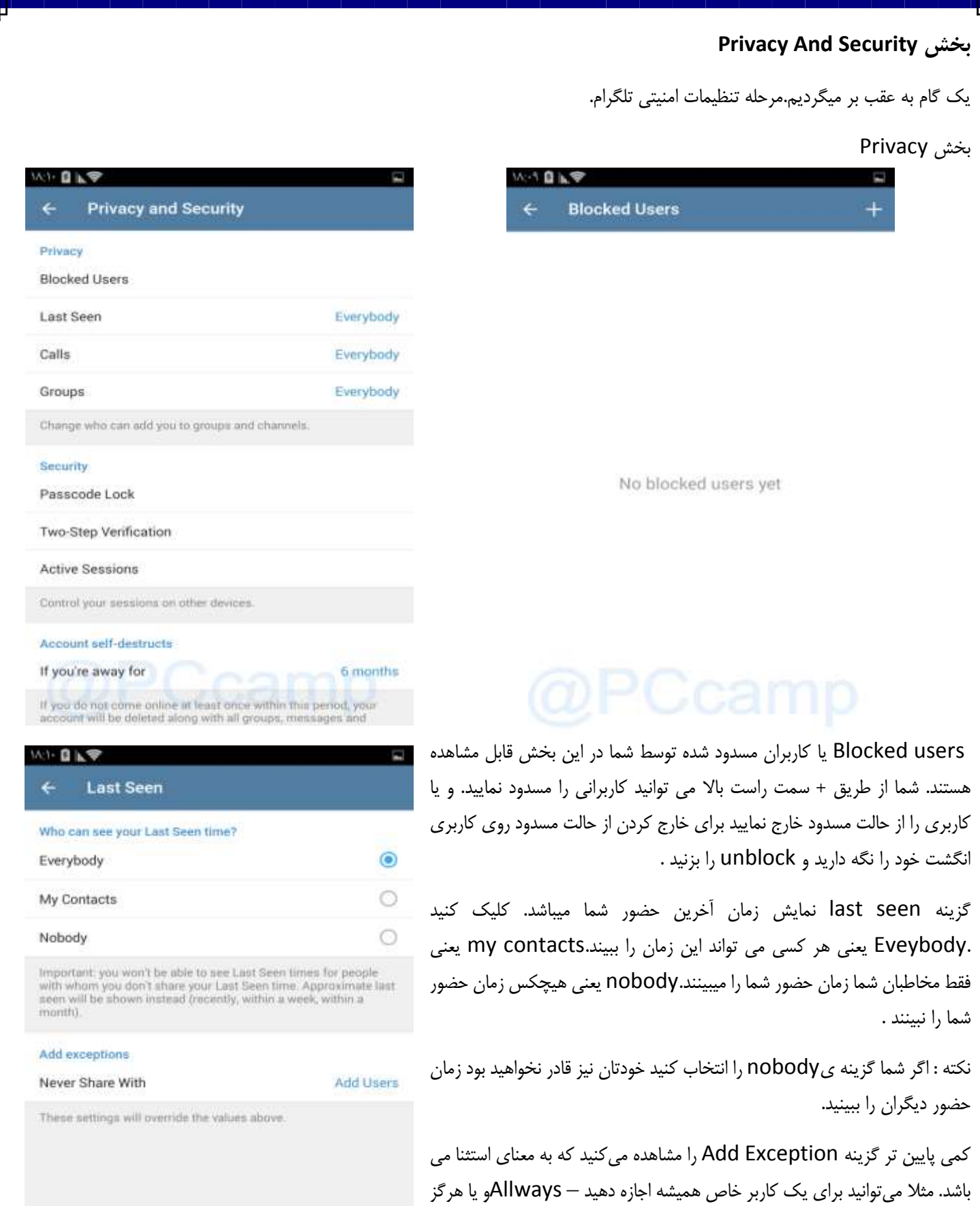

14

اجازه ندهید–Never با انتخاب گزینه add user می توانید مخاطب مورد نظر را

انتخاب کنید.

140 日に学

Passcode Lock Change Passcode

Passcode Lock

When you set up an additional passcode, a look icon will appear on the chats page. Tap it to lock and unlock your Telegram app. Note: if you forget the passoode, you'll need to delete and reinstall the app. All secret chais will be fost.

### [PCcamp.Ir](http://pccamp.ir) [Telegram : @PCcamp](http://t.me/pccamp)

بعد از اعمال تنظیمات تیک باال سمت راست را بزنید.

گزینه بعد Calls هست که به معنای تماس می باشد مانند قبلی شما می توانید تعیین کنید که چه کسانی بتوانند با شما تماس بگیرند همچنین می توانید مخاطبانی را استثنا قرار دهید.

 $-20$ 

گزینه بعدGroups می باشد یعنی چه کسانی می توانند شما را به گروه های خود اضافه کنند. مانند قبلی میتوانید مخاطبانی را استثنا قرار دهید.

## **بخش Security**

lock passcode : که یکی از قسمت های مهم و امنیتی تلگرام می باشد. اگر میخواهید موقع اجرای تلگرام از شما رمز بخواهد از این قسمت باید اقدام کنید.lock passcode را بزنید و یک رمز 4 رقمی وارد کنید برای اینکه رمز را فراموش نکنید دوباره آن را وارد کنید در قسمت پایین در lock auto می توانید تعیین کنید که بعد از چه زمانی تلگرام به صورت خودکار قفل شود .

گزینه بعد در همین صفحه Allow Screen Capture است که در نسخه های جدید تلگرام آمده است با فعال سازی یا غیر فعال کردن آن میتوان اجازه گرفتن عکس از صفحه گفتگوها را داد یا نه.

Verification Step Two : یک گام به عقب برمی گردیم گزینه Step Two Verification مهمترین گزینه امنیتی تلگرام می باشد که به معنای تایید دو مرحله

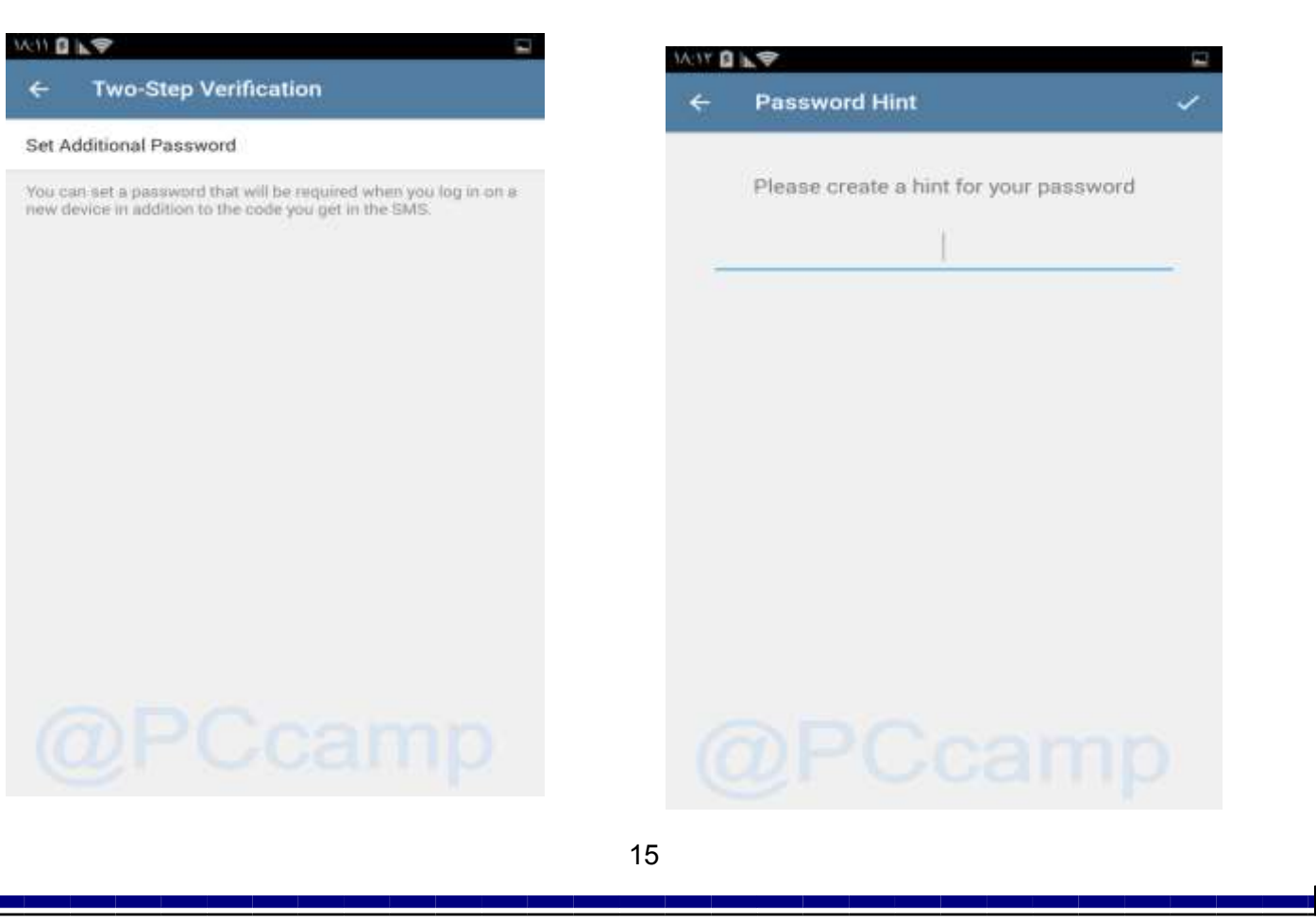

#### [PCcamp.Ir](http://pccamp.ir) [Telegram : @PCcamp](http://t.me/pccamp)@example.org/

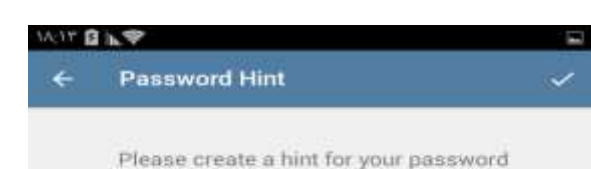

إإتاريخ تولد يكى از دوستان

ای در هنگام ورود به تلگرام است یعنی در هر دستگاه دیگری اگر کاربری بخواهد وارد اکانت شما شود باید رمز مخصوص را بداند.

بعد از وارد کردن رمز عبور، باید PasswordHint یا راهنمای پسورد را وارد کنید تا در صورت فراموشی رمز عبور، با مشاهدهی این راهنما آن را به خاطر بیاورید. این بخش اجباری نیست و میتوانید با خالی گذاشتن آن و انتخاب گزینهی Skip به مرحلهی بعدی بروید. در این مرحله از شما خواسته میشود یک ایمیل پشتیبان نیز تعیین کنید تا در صورت فراموشی رمز عبور بتوانید از این ایمیل برای بازیابی استفاده کنید. این مرحله نیز اجباری نیست و میتوانید آن را Skip کنید. اما بهتر است ایمیل خود را وارد کنید.بعد از وارد کردن ایمیل و تایید کردن از شما خواسته می شود به ایمیل خود مراجعه کرده و روی لینک فعال سازی کلیک کنید تا صحت درستی ایمیل شما تایید گردد.

کار تمام است و هماکنون رمز دومرحلهای برای اکانت شما فعال شده است.

## **نکته: فراموشی رمز عبور دو مرحله ای:**

تلگرام هنگام تعیین این رمز عبور دو راه مختلف، شامل ایمیل پشتیبانی و راهنمای یادآوری در اختیار شما قرار خواهد داد تا در صورتی که رمز خود را فراموش کردید، توسط یکی از این دو راه بتوانید آن را بازیابی کنید. اما متأسفانه بسیاری از کاربران به دلیل آنکه احتمال فراموش کردن رمز عبور را نزدیک به صفر میدانند، از پر کردن این دو بخش منصرف میشوند و با زدن گزینهی Skip از آن میگذرند. اگر شما هم جزو افرادی هستید که به این موارد توجه نکردهاید و حاال رمز Verification Step Two را فراموش کردهاید و برای ورود مجدد به اکانت خود با مشکل مواجه شدهاید؛

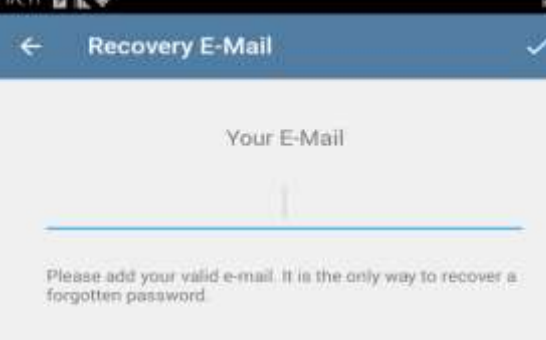

متأسفانه باید بگوییم راهی جز حذف اکانت خود و ساخت مجدد آن ندارید. با این کار، تمامی پیامها، کانالهاوگروههاییکه عضو آنها بودهاید، از بین خواهند رفت.

برای این منظور ابتدا شمارهی خود را در اپلیکیشن تلگرام وارد کنید تا کد فعالسازی برای شما پیامک شود. ) ممکن است تلگرام کد تأیید را بهصورت پیام تلگرامی ارسال کنید. در صورت عدم دریافت کد روی SMS Via Send لمس کنید تا کد تأیید برایتان پیامک شود(. بعد از وارد کردن کد فعالسازی به صفحهی وارد کردن رمز Two Verification Step منتقل خواهید شد. در این صفحه گزینهای با عنوان Password Forgot نیز نمایش داده خواهد شد. روی آن لمس کنید. اگر پیش از این ایمیل یا راهنمایی برای اکانت خود مشخص کرده باشید، تلگرام وارد صفحهی جدیدی خواهد شد تا با وارد کردن اطالعات الزم، رمز را نوسازی کند. در غیر این صورت، تلگرام پیامی به شما نشان خواهد داد مبنی بر اینکه به دلیل وارد نکردن اطالعات بازیابی، تنها راه شما ریست کردن اکانت یا تالش برای یادآوری رمز عبور است. با لمس گزینهی Ok نوشتهای قرمزرنگ با عنوان Account My Reset به صفحه اضافه خواهد شد که با انتخاب آن، وارد اکانت جدید خود خواهید شد.

 $0.03h$ 

77,238

Current session Telegram Android 4.2.2

**Active Sessions** 

samsungGT-18262D, Android SDK 19

No other active sessions You can log in to Telegram from other mobile, tablet and desktop devices, using the same phone number All your data will be instantly synchronized.

### [PCcamp.Ir](http://pccamp.ir) [Telegram : @PCcamp](http://t.me/pccamp)@example.org/

## **Sessions Active یا نشست ها:**

در این قسمت می توانید تمامی اطلاعات دستگاه هایی که به حساب شما متصل هستند را مشاهده کنید.

به عنوان مثال اگر تلگرام را بر روی کامپیوتر فعال کرده باشید اطالعات آن را )نوع سیستم عامل، آی پی،آخرین زمان اتصال( را می توان در این قسمت مشاهده کرد.

شما می توانید نسبت به حذف و یا بیرون انداختن دستگاه های دیگر از حساب خود اقدام کنید. برای این کار روی دستگاه مورد نظر یک بار بزنید سپس سوال می کند که آیا مطمئن هستید.اوکی را بزنید.

اگر می خواهید به یکباره همه دستگاههای دیگر را از حساب خود خارج سازید گزینه قرمز رنگ Terminate all other sessions,ا بزنید.

## **Account Self-Destruct**

گزینه بعدی قابلیت Destruct-Self Account است .بدین معنی که در یک بازه زمانی مشخص که شما تعیین میکنید مثالً ۶ ماه اگر آنالین نشدید به صورت خودکار اکانت شما حذف می شود و تمامی اطالعات شما از بین می رود. شاید از خود بپرسید که این قابلیت چه فایده ای دارد ؟ اما اگر مقداری مو شکافانه تر به این مسئله دقت کنید به فواید آن پی خواهید برد . در نظر بگیرید شخصی اطالعات مهمی را در اکانت تلگرام خود داشته باشد اما قبل از آنکه این اطالعات را از بین ببرد ناگهان فوت کند در این صورت اگر دربازه ی زمانی مشخص آنالین نشود تمامی اطالعات او حذف خواهد شد و اطالعات او لو نخواهد رفت .

online

از طرفی تلگرام با این کار از انباشته شدن اطالعات اضافی در سرورهای خود جلوگیری می کند.

#### **Data and storage**

این بخش مربوط به ذخیره سازی داده ها و اطالعات می باشد.

Automatic media download

این قسمت مربوط به دانلود خودکار داده ها می باشد یعنی شما وقتی وارد گروهی یا کانالی میشوید که دارای تعداد زیادی عکس یا ویدئو یا صدا می باشد آنها خودکار شروع به دانلود م*ی ک*نند.

data mobile using When در این قسمت میتوانید تعیین کنید که وقتی شما از اینترنت سیم کارت گوشی استفاده میکنید کدام داده ها به صورت خودکار دانلود شوند. توصیه میکنیم که تیک همه موارد را بر دارید و ذخیره کنید.با این کار از هدر رفتن حجم اینترنت خود و همچنین انباشته شدن اطالعات اضافی در حافظه گوشی خودجلوگیری م*ی ک*نید.

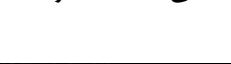

以19日 下学

 $\overline{\phantom{0}}$ **Data and Storage** 

Automatic media download

When using mobile data No media

When connected on Wi-Fi No media

When roaming No media

Disk and network usage

Storage Usage

Mobile Data Usage

Wi-Fi Data Usage

Roaming Data Usage

Calls

Use less data for calls

Proxy

Never

wifi on connected When در این قسمت میتوانید تعیین کنید که وقتی شما از اینترنت وای فای استفاده میکنید کدام داده ها به صورت خودکار دانلود شوند. توصیه میکنیم که تیک همه موارد را بردارید و ذخیره کنید.با این کار از هدر رفتن حجم اینترنت خود و همچنین انباشته شدن اطلاعات اضافی در حافظه گوشی خودجلوگیری می کنید. **ANDLY** roming When هم مربوط به زمان است که خارج از کشور می باشید و در حال ÷ **Storage Usage** رومینگ هستید. Keep Media Photos, videos and other files from cloud chats that you have not<br>accessed during this period will be removed from this device to **usqge network and Disk - مقدار استفاده شده از حجم اینترنت و**  save disk space **حجم حافظه گوشی** All media will stay in the Telegram cloud and can be re-

Calculating.

444.0 KB

#### **Storage usage**

Media Keep که به معنی نگه داری فایل هاست. که به طور پیش فرض بر روی همیشه قرار دارد که شما میتوانید آن را بر روی یک هفته یا یک ماه قرار دهید و فایل ها پس از زمان تعیین شده پاک میشوند) البته فایل های کش نه فایل هایی که در گالری ذخیره میکنید(

گزینه Cache Clear که با انتخاب آن تمام فایل های کش به نمایش در می آیند. اگر همه تیک ها را بگزارید تمامی کش ها پاک میشوند ولی اگر میخواهید عکس هایتان پاک نشوند (عکس های کش ) یا ویدئو ها یا آهنگ ها (آهنگ و ویدئو کش ) تیک مربوط به آنها را بردارید.سپس بر روی clear cache کلیک کنید.

گزینه سوم که در صفحه وجود دارد Database Local نام دارد که مربوط به پاک کردن تمام متن های چت های شماست و بهتر است با این گزینه شوخی نکنید. ولی اگر میخواهید چت هایتان پاک شود با این گزینه تمام آنها را یکجا پاک کنید.

usage Data Mobile در این قسمت شما میتوانید مشاهده کنید که از طریق اینترنت سیم کارت گوشی چه تعداد عکس، ویدیو ، فایل و... فرستاده اید و یا دریافت کرده اید. همچنین مقدار حجم اینترنت استفاده شده برای هر نوع فایل نیز در دو حالت دریافتی و ارسالی قابل مشاهده است. در آخر منو شما می توانید مقدار حجم کل اینترنت دریافتی و خروجی را مشاهده کنید همچنین می توانید با زدن گزینه Reset Statistics تمامی شمارنده ها را صفر کنید.

گزینه :Wi-Fi Data usage این گزینه جزئیات مصرف اینترنت در حالت وای فای را نشان میدهد.

گزینه :Usage Data Roaming این گزینه جزئیات مصرف اینترنت در حالت رومینگ را نشان میدهد.

Proxy اگر می خواهید تلگرام از طریق یک پروکسی به اینترنت متصل شود.اطالعات سرور پروکسی را در این قسمت وارد نمایید.

# Clear Cache

#### Local Database

Clearing the local database will delifie the texts of cached<br>messages and compress the database is save internal disk<br>space. Telegram meds some data to work, so database size will not reach zero

This operation can take a few minutes to complete

#### → 日下リ **Mobile Data Usage**

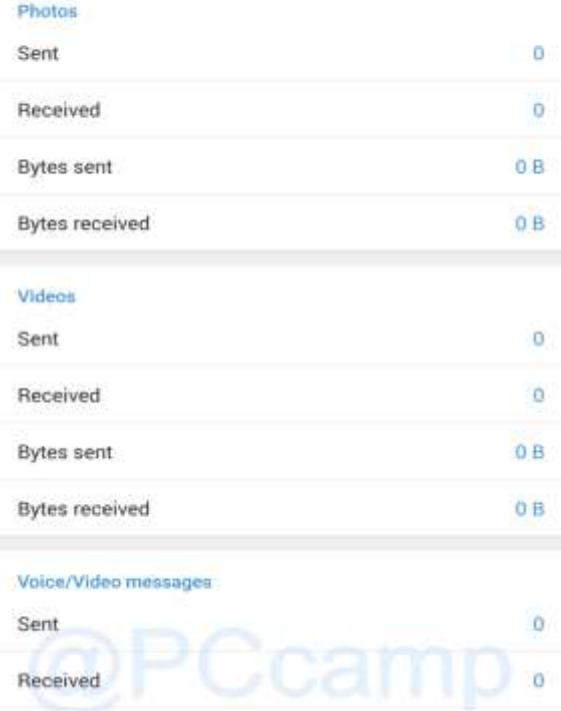

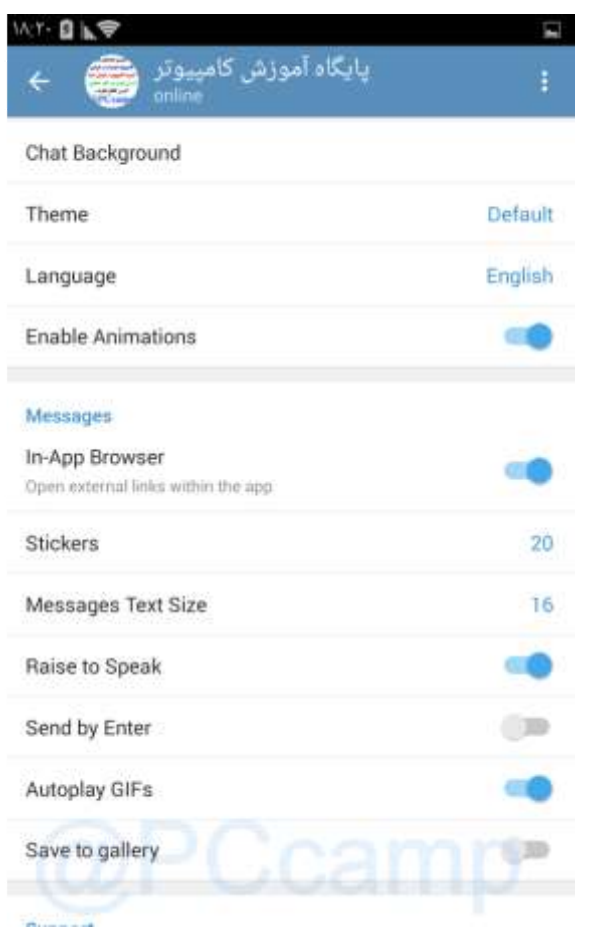

Chat Background در این قسمت می توانید برای بخش گفتگوها تصویر پس زمینه دلخواه را انتخاب کنید.

Theme مربوط به پوسته یا قالب برنامه تلگرام میباشد که فعالً در سه حالت پیش فرض، ابی روشن و سیاه قرار دارد. البته شما می توانید با زدن گزینه Create new theme پوسته یا قالب دلخواه خود را بسازید.

Language بخش انتخاب زبان تلگرام می باشد.متاسفانه با اینکه اکثریت کاربران تلگرام از کشور ایران و فارسی زبان هستند زبان فارسی در لیست زبان های تلگرام وجود ندارد.

Animations Enable برای فعال سازی یا غیر فعال کردن حالت انیمیشن و پویانمایی هنگام جابجایی بین صفحات تلگرام از این گزینه استفاده کنید. برای عملکرد بهتر و سرعت باال بهتر است این گزینه را غیر فعال کنید.

بخش Messages تنظیمات مربوط به نحوۀ نمایش متن پیام ها از این قسمت قابل انجام است.

Browser App-In تلگرام از یک مرورگر داخلی یا درون برنامه ای بهره میبرد که از طریق آن کاربران با لمس یک لینک در تلگرام دیگر از این مسنجر خارج نمیشوند و مرورگر اختصاصی در محیط تلگرام پیش رویشان اجرا و صفحه وب مورد نظر را برایشان

بارگذاری میکند. این روش و قابلیت برای برخی کاربران جالب و کاربردی است، اما عده کثیری از آنها هم تمایلی نسبت به استفاده از مرورگر داخلی تلگرام ندارند و ترجیح میدهند تا مرورگر دیگری لینک های تلگرام را باز کند.

direct share نشان دادن گفتگوهای اخیر در منوی اشتراک گذاری

Stickers از اینجا می توانید استیکرها یا برچسب هایی که روی تلگرام خود نصب کردید را مدیریت کنید. مثال می توانید استیکرهای تلگرام را حذف کنید یا اضافه کنید و یا به اشتراک بگذارید.

Message Text Size اندازۀ متن پیام های متنی را از این قسمت تعیین نمایید. هر چه عدد بزرگتر باشد، اندازۀ متن پیام های ارسالی و دریافتی که برای شما نشان داده می شود هم بزرگتر خواهد بود.

Speake to Raise طبق گفته سازندگان، فعال بودن این قابلیت در دستگاه های هوشمند جدید موجب می شود تا با نزدیک شدن دستگاه هوشمند به گوش کاربران (همچون شرایطی که کاربر قصد مکالمه با دستگاه را دارد) عملیات ضبط پیام صوتی آغاز شده و پیام های صوتی دریافتی نیز به طور خودکار پخش شود.به این ترتیب شما مکالمه ای صوتی همچون مکالمه توسط بی سیم را تجربه خواهید کرد

نکته :قابلیت Speak to Raise روی تمام دستگاه ها قابل استفاده نیست و ممکن است به دلیل نیازمندی به حسگرهای متفاوتی همچون مجاورت سنج، شتاب سنج و... روی دستگاه شما عمل نکند.

Enter by Send اگر می خواهید متنی که در جعبۀ ارسال پیام در تلگرام وارد می کنید با یک Enter از صفحه کلید مجازی یا حقیقی ارسال شود، این گزینه را فعال کنید. در غیر این صورت اگر می خواهید هر پیام شما حاوی چندین بند باشد، باید این قسمت را غیرفعال کنید که با هر بار enter  $YY$ **Q** 

1 member

**New Group** 

PCcamp.ir last seen recently

گروه مهندسین کامپیوتر

یک خط جدید ایجاد شود، نه اینکه پیام شما ارسال گردد. در این حالت برای ارسال پیام باید روی Send کلیک کنید و دیگر Enter صفحه کلید کار ارسال را انجام نمی دهد.

Autoplay GIFs در شرایط عادی هنگامی که یک تصویر متحرک گیف (GIF) دریافت می کنید و آن را دانلود می نمایید، این فایل به طور اتوماتیک پخش میشود. حتی اگر شما از پنجره گفتگو یا چتی که فایل گیف مذکور در آن ارسال شده خارج و بار دیگر وارد آن شوید، شاهد پخش خودکار آن خواهید بود. با غیر فعال کردن قابلیت GIFs Autoplay در تلگرام میتوانید از این موضوع جلوگیری کنید.

Gallery to Save با فعال کردن این گزینه عکس ها فیلم ها و فایل های دریافتی در گالری ذخیره می شود.

بخش Support این بخش مربوط به پشتیبانی تلگرام می باشد که دارای سه گزینه است. با گزینه اول Question a Ask میتوانید از پشتیبانان تلگرام سوالی بپرسید گزینه دوم FAQ Telegramسواالت رایج درباره تلگرام است که با زدن آن به سایت تلگرام هدایتخواهید شد و قسمت آخر نیز مربوط به سیاست های امنیتی و حفظ حریم خصوصی در تلگرام می باشد.

## **فصل پنجم : ایجاد و مدیریت گروه**

همانگونه که قبال نیز گفتیم شما می توانید در تلگرام یک گروه ایجاد کنید و اعضایی را به این گروه اضافه کنید طوری که همه اعضای گروه میتوانند مطلب ارسال کنند و با هم به گفتگو بپردازند.

برای ایجاد گروه از منوی اصلی تلگرام گزینه group New را بزنید .

در صفحه بعد می توانید مخاطبین خود را که می خواهید در گروه باشند اضافه کنید.در کادر جستجو چند حرف اول مخاطب را بنویسید تا به جستجوی مخاطب بپردازد سپس آنها را انتخاب کنید.

تیک سمت راست باال را بزنید.در این صفحه یک نام برای گروه خود انتخاب کنید. همچنین با زدن دایره سمت چپ میتوانید یک تصویر از طریق دوربین یا گالری برای گروه خود انتخاب نمایید.

تیک باال را بزنید. شما یک گروه ایجاد کردید و به صفحه اصلی گروه هدایت خواهید شد.

قسمت پایین صفحه اصلی گروه برای نوشتن و ارسال فایل عکس و غیره است که قبالً آموزش داده شد.

در قسمت باال با زدن روی نام گروه به صفحه مشخصات گروه می روید. در این صفحه با لمس نماد دوربین می توانید عکس گروه خود را تغییر دهید و یا حذف نمایید.

با استفاده از گزینه Notifacation تعیین کنید که اعالنات مربوط به این گروه خاموش باشد یا برای مدت زمان مشخص در حالت سکوت باشد و یا با استفاده از گزینه customize به تنظیم جزئیات بپردازید. با زدن این گزینه به صفحه دیگری هدایت می شوید.ابتدا تیک فعال سازی آن را بزنید.سپس میتوانید برای این گروه صدا، لرزش، اولویت، رنگ LED و... تنظیم کنید.

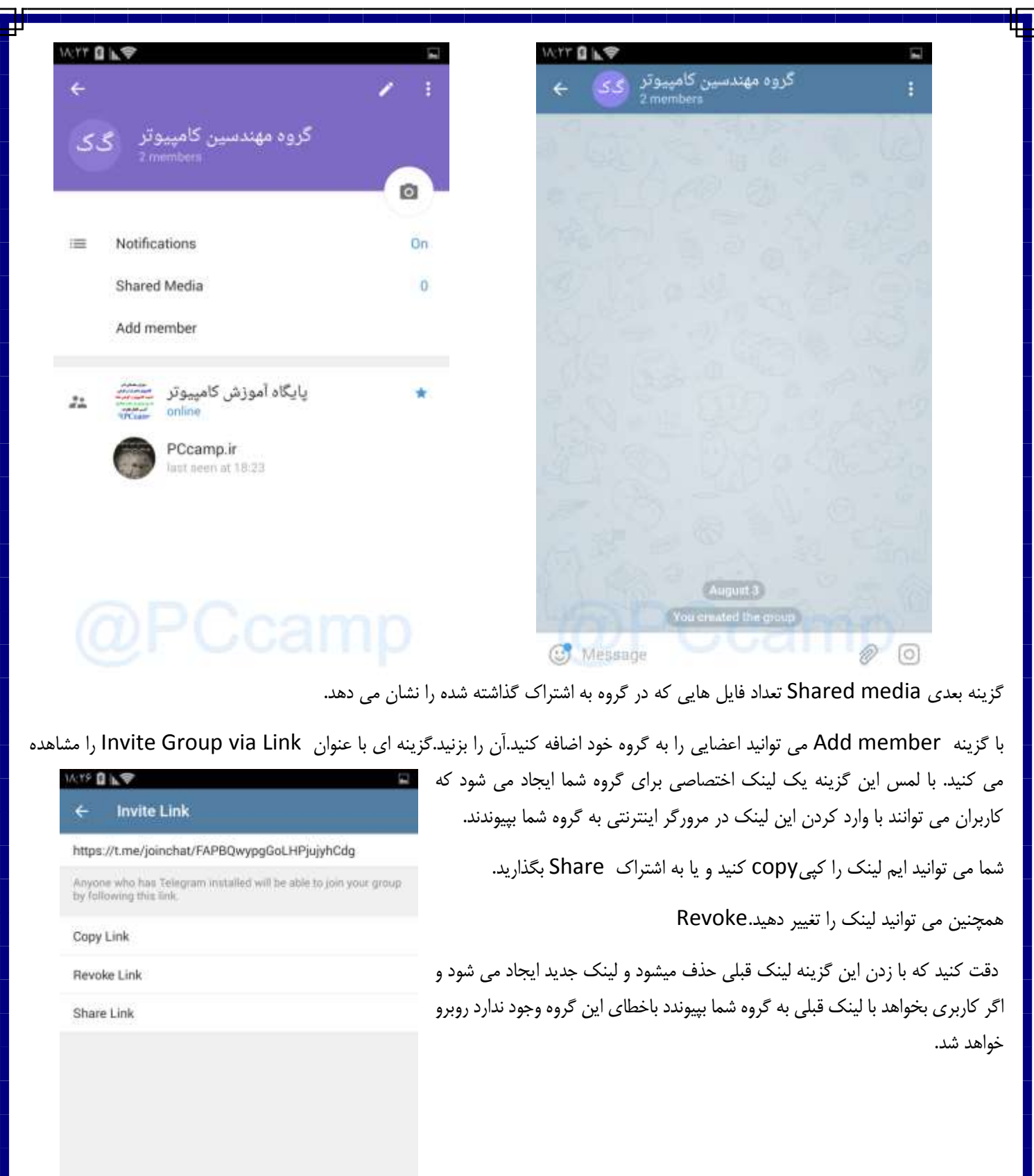

**MYF BAY**  $\leftarrow$ 

這

تدسین کامپیوتر ہے ک

Notifications

Shared Media Add member

پایگاه آموزش کامپیوتر

PCcamp.ir ast seen at 1973

Set admins

Add shortcut

Convert to supergroup

Delete and leave group

Fdit

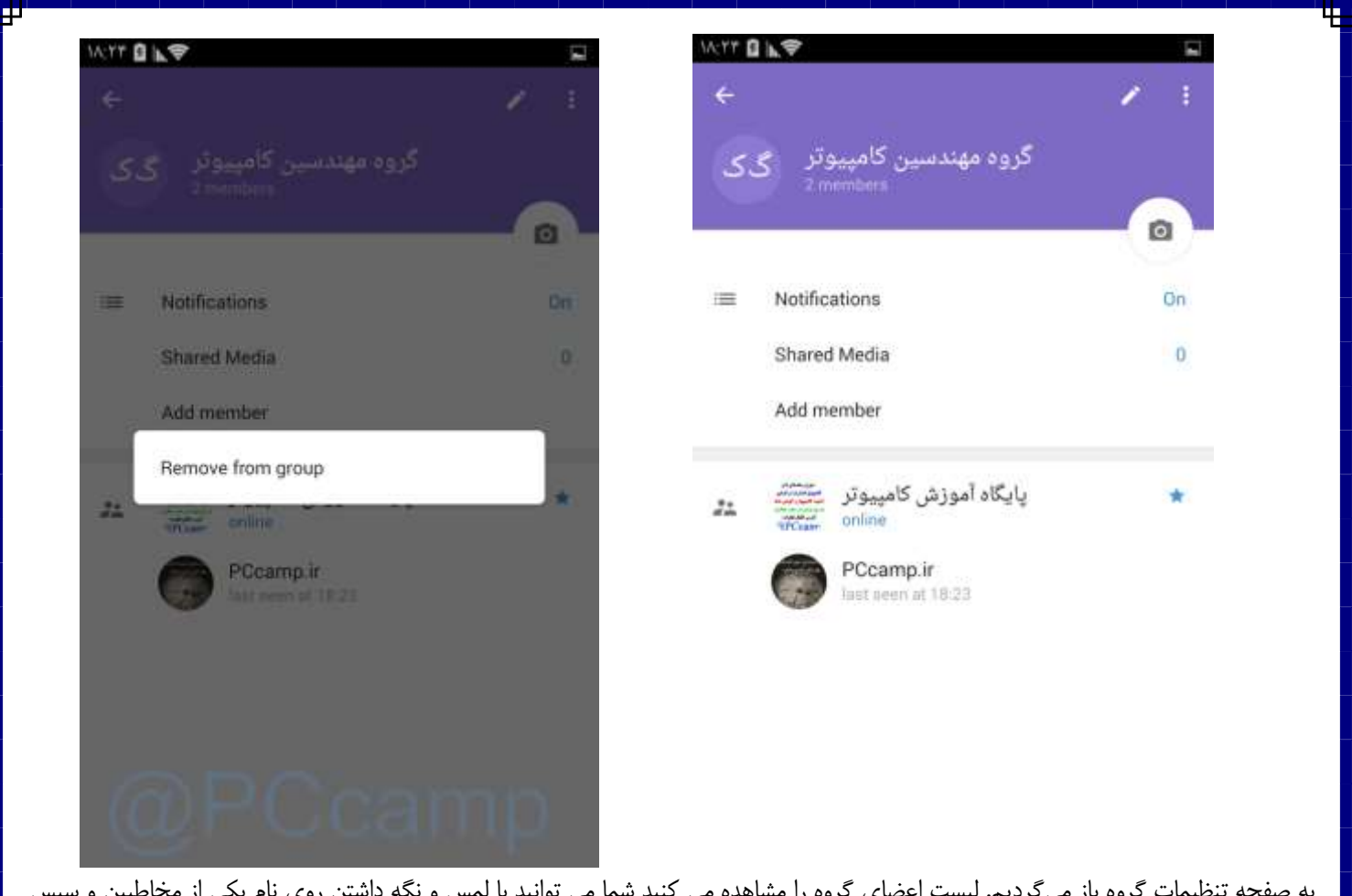

به صفحه تنظیمات گروه باز میگردیم. لیست اعضای گروه را مشاهده می کنید شما می توانید با لمس و نگه داشتن روی نام یکی از مخاطبین و سپس زدن گزینه group from Remove او را از گروه خود اخراج کنید.همچنین با لمس دایره جلوی نام گروه برای گروه خود عکس انتخاب کنید.

در باالی همین صفحه آیکون مداد را میبینید که برای تغییر نام گروه و تغییر عکس و همچنین حذف گروه می باشد.

با زدن آیکون سه نقطه منویی ظاهر می شود که شامل موارد زیر است:

admins Set برای افزودن مدیران به گروه از این گزینه استفاده کنید. آن را بزنید گزینه admins are Member All را غیر فعال نمایید چون با فعال بودن آن همه اعضای گروه مدیر میشوند. و همانطور که میدانید مدیران میتوانند عضوی را به گروه اضافه کنند و یا حذف نمایند همچنین می توانند مطالب ارسال شده را ویرایش نمایند. در قسمت پایین در لیست اعضای گروه کسانی را که می خواهید مدیر گروه باشند انتخاب کنید.

دقت کنید که کسی که مدیر اصلی گروه است یک نماد ستاره تو پر کنار نام او دیده میشود و در کنار نام مدیران فرعی یک ستاره کم رنگ دیده می شود.

گزینه بعدی Edit می باشد که میتوانید نام گروه و تصویر گروه را عوض کنید همچنین می توانید گروه را حذف نمایید.

گزینه supergroup to convert گروه را به یک سوپر گروه تبدیل می کند.که در ادامه درباره آن صحبت خواهد شد. گزینه بعدی group leave and Delete به معنای حذف گروه و خارج شدن از آن است.

و گزینه shortcut add یک ایکون میانبر به صفحه اصلی گوشی اضافه می کند که با زدن آن مستقیم به گروه خواهید رفت.

اگر قصد ساخت گروهی با عضوهای زیاد دارید و برای مثال میخواهید یک گروه با تعداد اعضای باال راهاندازی کنید، نیاز به سوپرگروه خواهید داشت. سوپرگروه بهطور مجزا قابل ساخت نیست، بلکه باید بعد از ساخت یک گروه با مراجعه به تنظیمات، آن را تبدیل به Group Super کنید. این کار تنها توسط ادمین اصلی که اقدام به ساخت گروه کرده امکانپذیر است و دیگر ادمینهای گروه قادر به این تبدیل نخواهند بود. بهجز محدودیت در تعداد عضو، تفاوت های دیگری بین گروه و سوپرگروه وجود دارد که از میان آنها میتوان به امکان حذف پیام یک کاربر برای همه، پین کردم یک پیام مهم

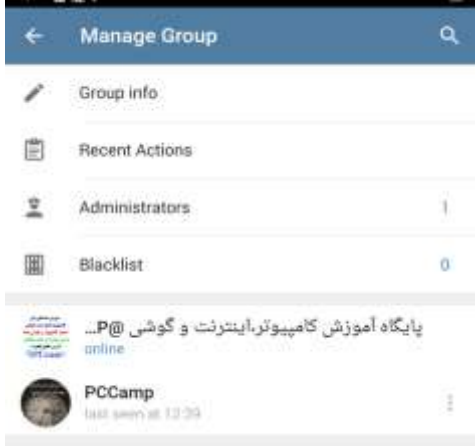

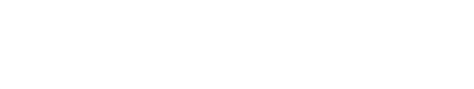

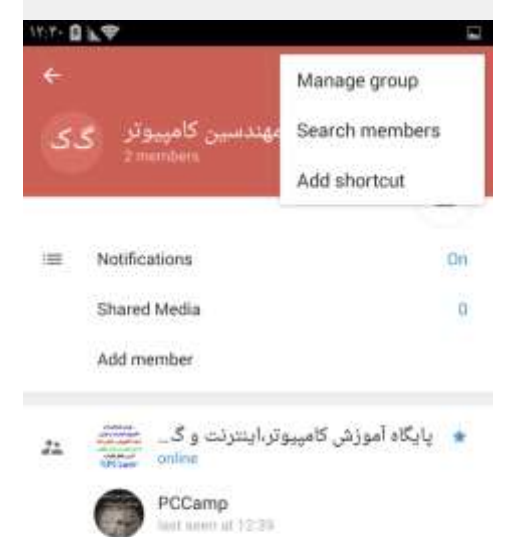

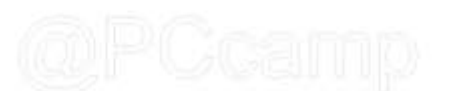

به باالی صفحه، امکان بالک کردن اعضا، عدم امکان برگشت مجدد آنها به گروه و ... اشاره کرد.

گزینه supergroup to convert را بزنید. سپس supergroup to convert را دوباره بزنید.پیامی مبنی بر اینکه سوپر گروه قابل تبدیل و بازگشت به گروه معمولی نیست مشاهده خواهید کرد.با تبدیل به سوپر گروه ظاهر گروه کمی فرق خواهد کرد.

روی نام گروه کلیک کنید. در قسمت باال نماد یک چرخ دنده را می بینید که مربوط به تنظیمات گروه است .

با گزینه info Group می توانید نام گروه را تغییر داده عکس گروه را انتخاب یا تغییر دهید و یا گروه را حذف کنید .

گزینه Actions Recent فعالیت های اخیر را نشان میدهد مانند چه کسانی عضو شدند چه مطالبی حذف شده و غیره .

گزینه Administrators مدیران را نشان می دهد در این قسمت شما میتوانید یک مدیر برای گروه خود انتخاب کنید یا اینکه مدیری را از مدیریت اخراج کنید.

گزینه Blacklist افرادی را که شما آنها را مسدود کرده ای نشان می دهد با انتخاب گزینه می توانید افرادی را مسدود کنید. همچنین با انتخاب یک کاربر مسدود شده می توانید او را از حالت بالک خارج کنید.

به صفحه اصلی تنظیمات گروه برمیگردیم. کنار همان نماد چرخ دنده نماد سه نقطه است که شامل گزینههای زیر است :

group Manage که همان تنظیمات مربوط به گروه است که با نماد چرخ دنده وارد آن شدیم.

members Seach با این گزینه میتوانید در بین اعضای گروه خود جستجو کنید.

گزینه Add shortcut یک میانبر به صفحه اصلی گوشی اضافه می کنند که با زدن آن مستقیما وارد گروه خواهید شد.

به صفحه اول و اصلی گروه باز می گردیم .

23

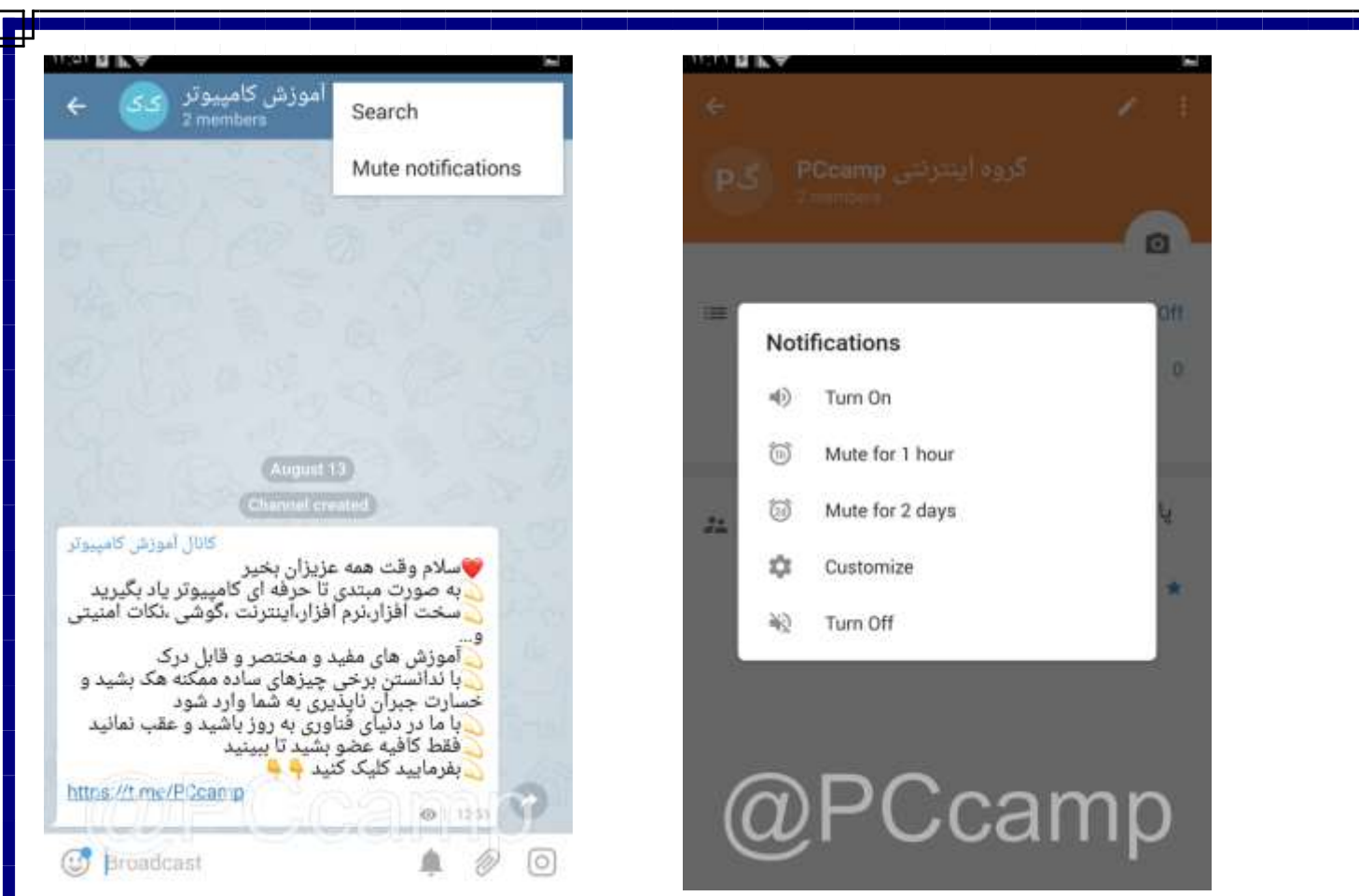

با انتخاب گزینه سه نقطه در باال سمت راست دو گزینه مشاهده می کنید گزینه Search برای جستجو در بین مطالب ارسال شده در گروه می باشد و گزینه notification Mute برای بیصدا کردن گروه.

بی صدا (Mute (کردن چت، گروه

در صورتی که از یک فرد، گروه یا کانال پیامهای زیادی دریافت میکنید و مجبور به سایلنت کردن گوشی میشوید، باید به شما بگوییم که راه بهتری جز سایلنت کردن گوشی برای حل این مشکل وجود دارد. برای این کار کافی است چت، کانال یا گروه مورد نظر را Mute یا بیصدا کنید. به این ترتیب تمامی پیامهایی که از آن شخص، کانال یا گروه ارسال میشود بهصورت بیصدا دریافت خواهند شد.

البته Mute کردن باعث خواهد شد گاهی اوقات متوجه پیامهای دریافتی از چت، گروه یا کانالهای Mute شده نشوید. بهتر است تنها مواردی را بیصدا کنید که خواندن پیامهای آنها بهمحض دریافت چندان حائر اهمیت نیست.

گزینه notification Mute را بزنید و تعیین کنید برای مدت زمان خاصی ساکت باشد یا کال ساکت شود! بعد از اعمال این گزینه کنار نام گروه یک عالمت بی صدا ظاهر خواهد شد.

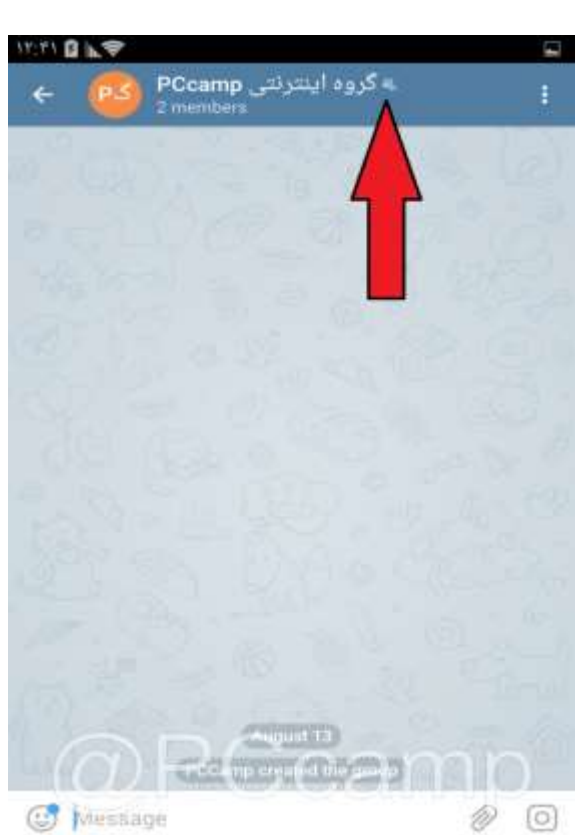

### **فصل ششم : ایجاد و مدیریت کانال**

شما می توانید در برنامه محبوب تلگرام یک کانال با موضوع دلخواه خود ایجاد کنید و افرادی را به کانال خود اضافه کنید و مطالبی را برای اعضای کانال خود ارسال کنید. دقت کنید که در کانال ،اعضای کانال فقط می توانند مطالب را مشاهده کنند و فایل ها عکس ها را دانلود کنند و نمی توانند در کانال مطلبی درج یا حذف کنند مگر این که شما یکی از آنها را به عنوان مدیر انتخاب کرده باشید.

امروزه کانال های بسیار زیادی با موضوعات مختلف ایجاد شده است و بعضی از آنها موفق به جذب بیش از یک میلیون عضو شده اند.

برای ایجاد کانال منوی اصلی تلگرام را باز کنید New channel را بزنید در این قسمت یک نام برای کانال خود انتخاب کنیم. مانند آموزش کامپیوتر و در قسمت توضیحات مختصری راجع به کانال خود درج کنید از قسمت دایره آبی رنگ سمت چپ می توانید یک تصویر برای کانال خود از طریق دوربین یا گالری انتخاب کنید عالمت تیک سمت راست باال را بزنید.

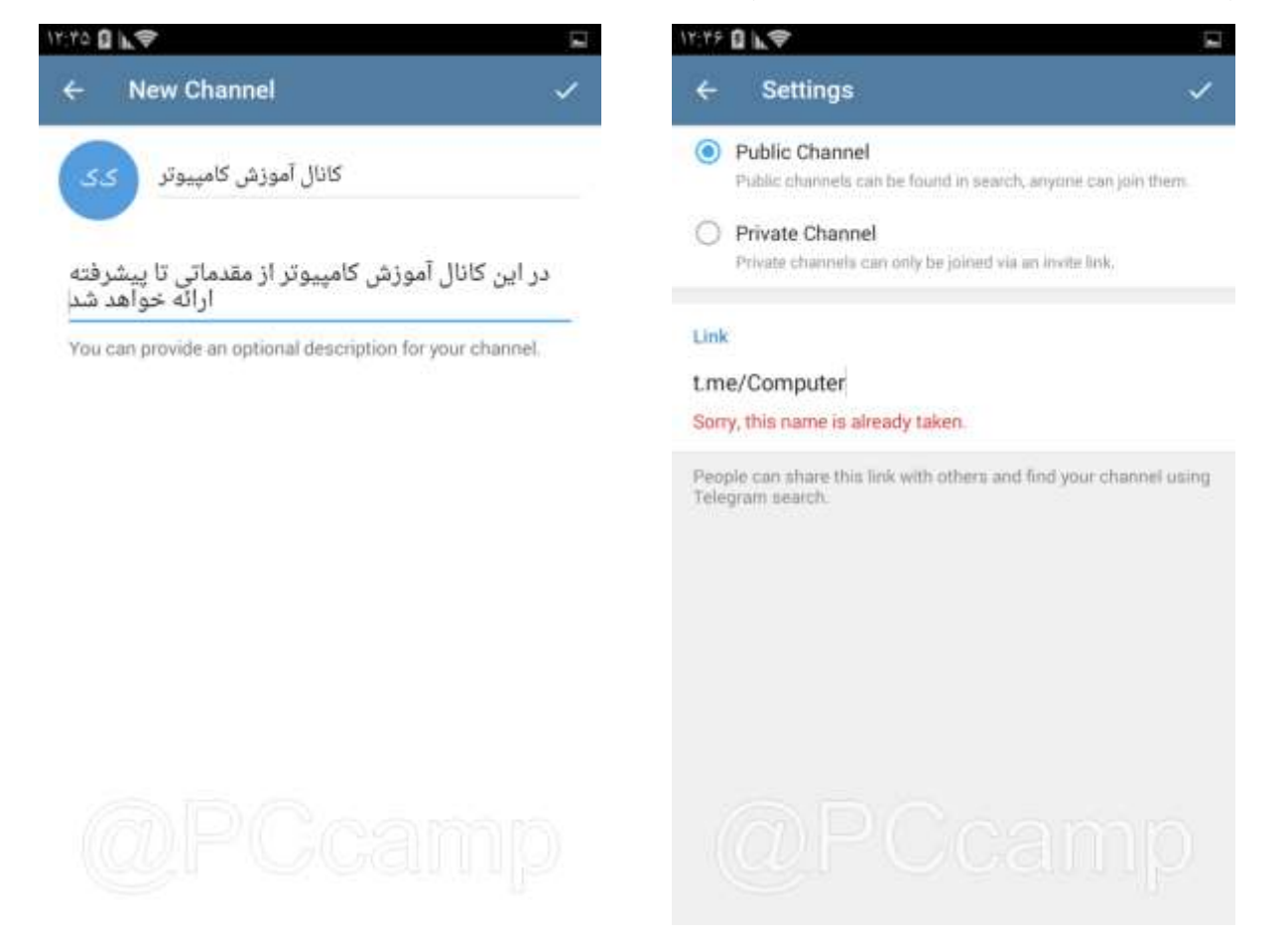

همانطور که در این قسمت مشاهده می کنید دو نوع کانال وجود دارد.

کانال عمومی Public Channel عضویت در کانال عمومی نیاز به دعوتنامه ندارد و هر فردی می تواند با داشتن آدرس لینک کانال به عضویت آن در بیاید. همچنین کانال های عمومی در نتایج جستجوهای کاربران در تلگرام نمایش داده خواهند شد. اگر این نوع کانال را انتخاب کنید باید در قسمت Link حتماً یک نام منحصربفرد برای کانال انتخاب کنید. این نام آدرس کانال را کامل کرده و بعنوان شناسه یا همان ID کانال شناخته خواهد شد. به عنوان مثال آدرس کانال ما http://telegram.me/PCcamp می باشد.

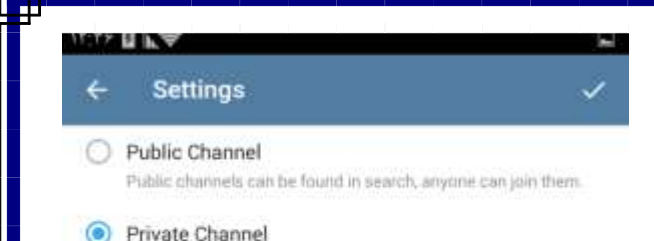

Private channels can only be joined via an invite link,

#### **Invite Link**

#### https://t.me/joinchat/AAAAAEDfeesl5pUjLr0vJg

People can join your channel by following this link. You can revoke the link any time.

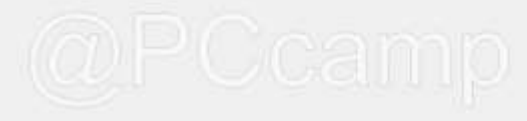

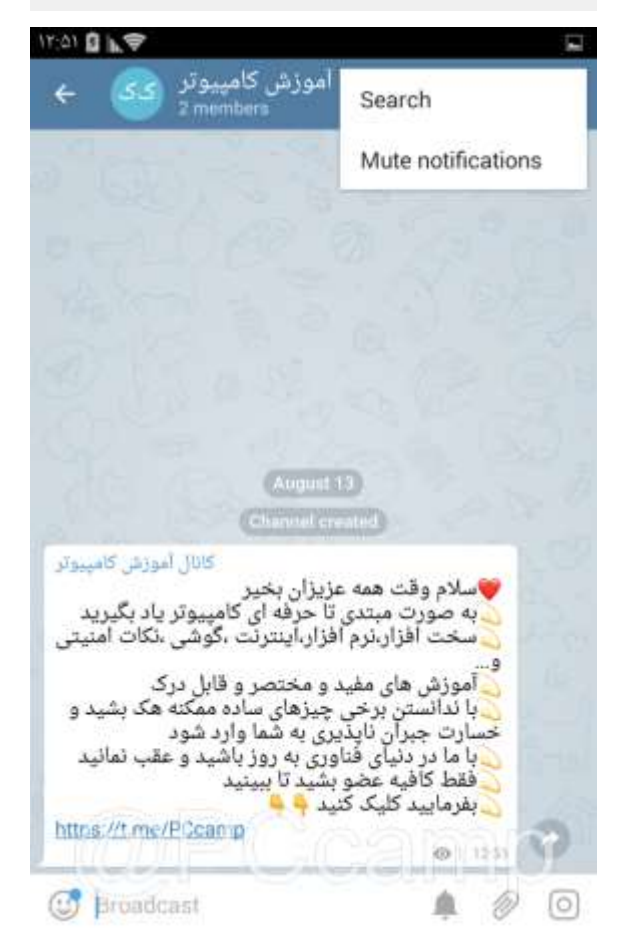

کانال خصوصی یا گزینه Channel Private کانال خصوصی در نتایج جستجوهای کاربران در تلگرام نمایش داده نمی شوند و برای عضویت در آن باید حتماً از لینک دعوتنامه ارائه شده در همین صفحه استفاده شود.

نکته : در صورت باطل شدن آدرس کانال خصوصی توسط شما تنها راه عضو شدن در آن دعوت شدن شما توسط مدیران کانال می باشد.

دو نوع لینک عضویت داریم : اولی لینک معمولی مانند https://t.me/<mark>PCcamp</mark>

)قسمت زرد رنگ آی دی انتخابی شماست.( که کاربر با زدن روی این لینک ابتدا مطالب کانال را می بیند و در صورت تمایل با دکمه join عضو کانال می شود. لینک نوع دوم به صورت :

#### <https://t.me/joinchat/AAAAAD6oAza3xsvuy7nxeA>

است.و تفاوت آن با نوع اول اینه که با زدن روی این لینک محتویات کانال مشاهده نمی شود وبالفاصله از کاربر سوال می شود که می خواهید به کانال بپیوندید یا خیر.

تیک سمت راست باال را بزنید. در صفحه بعد می تونید اعضایی را به کانال خود اضافه کنید.دقت کنید در وحله اول فقط 200 نفر را می توان به کانال اضافه کرد.

سپس وارد صفحه اصلی کانال می شویم.

**مدیریت کانال :**

در صفحه اصلی زیر نام کانال خود می توانید تعداد اعضای کانال رو مشاهده کنید.

در قسمت پایین می توانید متن خود را بنویسید همراه با عکس و ... که قبال توضیح داده شده است.

اگر دقت کنید یک عالمت زنگ وجود دارد که به این معنی است که وقتی این عالمت را بزنید و مطلبی ارسال کنید در گوشی هیچ کدام از اعضا اعالن یا آگاه سازی صورت نخواهد گرفت.

در صفحه اول کانال عالمت سه نقطه را بزنید. گزینه Search به معنای جستجو در مطالب ارسال شده باشد گزینه Notification Mute یعنی اعالنات و آگاه سازی های مربوط به این کانال را برای مدتی خاص به حالت سکوت ببریم یا اینکه کال غیر فعال نماییم.

26

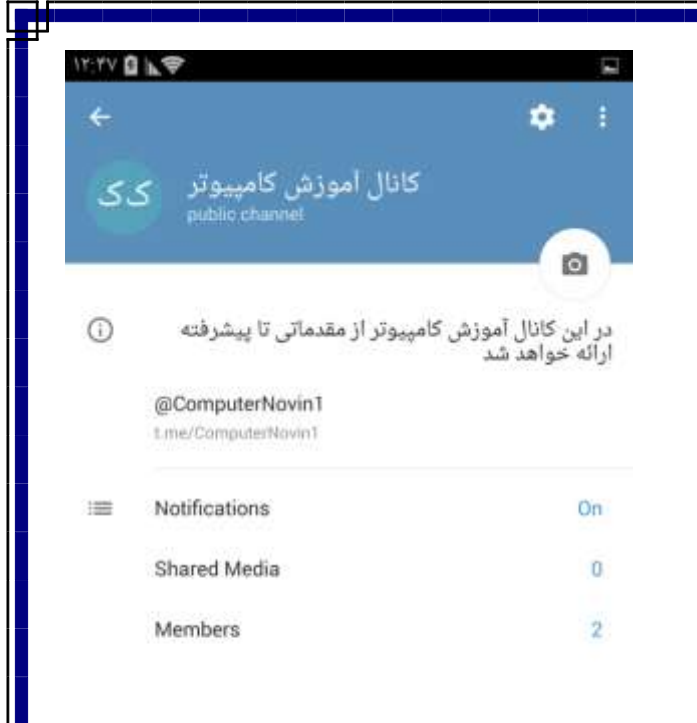

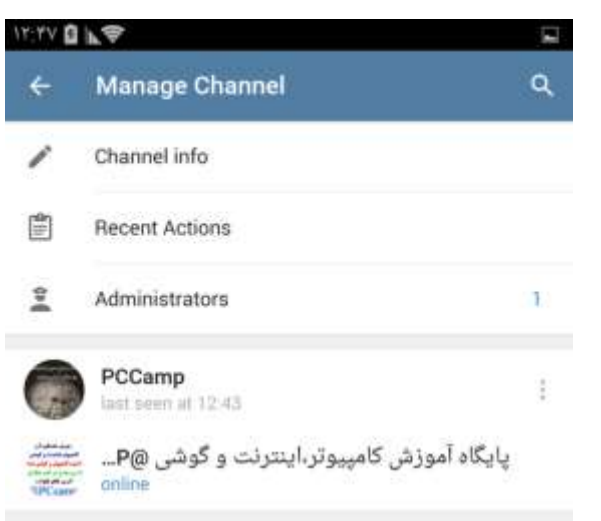

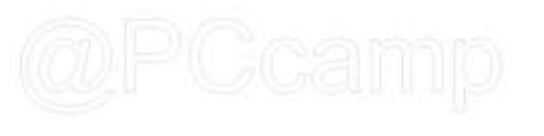

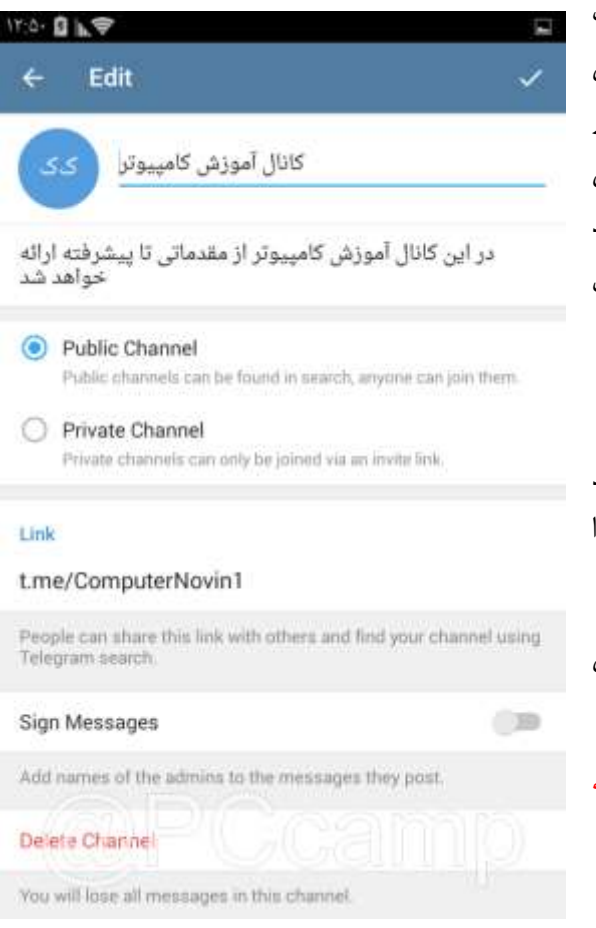

روی نام کانال یک بار بزنید وارد صفحه مشخصات کانال می شویم. در این قسمت میتوانید برای کانال خود یک عکس از دوربین یا گالری انتخاب نمایید. همچنین می توانید با گزینه Notification تنظیمات مربوط به آگاهسازی و اعالنات را تغییر دهید.گزینه media Shared عکس و ویدئو های منتشر شده در کانال را نمایش میدهد و گزینه Members اعضای کانال را نشان میدهد که با لمس آن می توانید افرادی را به کانال خود اضافه نمایید همچنین می توانید عضوی را به عنوان مدیر کانال انتخاب نمایید یا عضوی را حذف کنید .

به صفحه اول مشخصات برمیگردیم. عالمت چرخ دنده سمت راست باال را بزنید

گزینه Channal info اطلاعات کانال را نمایش میدهد که در این قسمت می توانید نوع کانال را( عمومی/ خصوصی) تغییر دهید. همچنین می توانید لینک جوین کانال را بدست آورید یا آیدی کانال را تغییر دهید.

گزینه Sign masseges یعنی اینکه نام مدیر یا مدیران در زیر پیام های ارسالی کانال درج شود یا نه.

گزینه channel Delete کانال را حذف میکند. دقت کنید که با حذف کانال کلیه اطالعات درج شده در کانال از بین خواهد رفت و غیر قابل بازگردانی هستند

یک گام به عقب برمی گردیم.

#### [PCcamp.Ir](http://pccamp.ir) [Telegram : @PCcamp](http://t.me/pccamp)

**TITY BILT Edit Admin** PCCamp ant seem at 12:43 What can this admin do? -0 Change Channel Info  $\bullet$ Post Messages œ Edit Messages of Others -0 Delete Messages of Others  $-\bullet$ Add Heers Add New Admins ေ

به صفحه اصلی کانال برمیگردیم .در این قسمت شما می توانید متنی را نوشته و ویرایش های دلخواه را ایجاد کنید سپس متن را در کانال منتشر کنید بعد از ارسال متن در زیر متن می توانید زمان درج متن و همچنین تعداد بازدید هایی که از طرف اعضای کانال انجام شده را ببینید که نماد آن عالمت یک چشم می باشد که اصطالحاً به آن ویو یا سین (Seen)نیز گفته می شود .

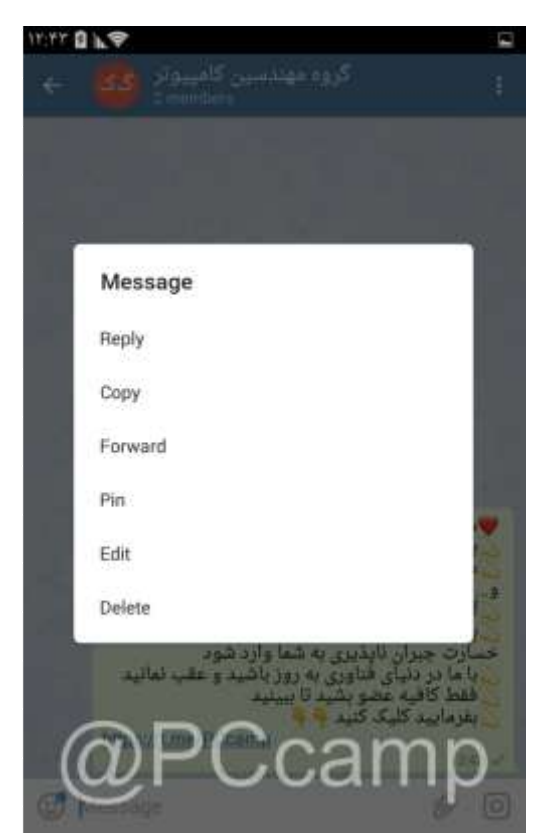

گزینه action Recent فعالیت های اخیر کانال را نشان میدهد که مثالً مطلبی درج شده ،فردی عضو کانال شده یا از آن خارج شده است .

گزینه Administrators مدیران کانال را نشان میدهد شما میتوانید از قسمت administrators Add فردی را به عنوان مدیر کانال انتخاب نمایید.فردی را انتخاب کنید بعد از انتخاب نام او گزینه های دسترسی برای این مدیر ظاهر می شود در این قسمت شما می توانید دسترسی و مجوزهای الزم را به او بدهید.مثال می توانید همه دسترسی ها را بدهید یا میتوانید فقط به عنوان نویسنده فعالیت نماید.

## (Post masseges)

PCcamp كانال آموزش كامييوتر .<br>پاسلام وقت همه عزیزان بخیر<br>\_ به صورت مبتدی تا حرفه ای کامپیوتر یاد بگیرید سحت افزار نرم افزار آینترنت ،گوشی ،نکات امنیتی آموزش های مفید و مختصر و قابل درک با ندانستن برخی چیزهای ساده ممکنه هک بشید و حسارت جبرآن ناپذیری به شّما وارد شود با ما در دنیآی فناوری به روز باشید و عقب نمانید فقط كافيه عضو بشيد تا ببينيد بفرمایید کلیک کنید ۱<mark>۰</mark> https://t.me/PCcamp  $@1125$ **Co** Broadcast D  $\lceil 0 \rceil$ 鱼

یکبار روی متن ارسال شده بزنید منویی ظاهر می شود که شامل گزینه های زیر است:

با Reply می توانید در پاسخ به یک پیام پیامی را ارسال نمایید که کاربر متوجه بشود که پیام فعلی ارسال شده مربوط به چه پیامی بود است.

گزینه Copy که از نامش مشخص است متن ارسال شده را کپی میکند .

با گزینه Forward می توانید این پیام را به یکی از مخاطبان یا گروه یا کانال دیگر ارسال کنید.

باز زدن Pin این پیام در قالب یک نوار در باالی کانال ظاهر می شود که کاربر با زدن روی نوار به این پیام هدایت می شود.

با گزینه Edit می توانید متن پیام ارسال شده را ویرایش کنید.

دقت کنید که این گزینه بعد از گذشت مدت زمانی حذف میشود و شما دیگر قادر به ویرایش متن ارسال شده نخواهید بود.

و نهایتا گزینه Delete به معنای حذف متن ارسال شده از کانال می باشد.

همچنین شما می توانید با لمس و نگه داشتن روی یک پیغامی در کانال آن پیغام را به حالت انتخاب در آورده و یا چندین پیام را انتخاب کرده و با توجه به منویی که در بالا ظاهر می شود یکی از گزینههای( به ترتیب از چپ به راست) پاسخ دادن– کپی کردن– فوروارد کردن– و یا حذف آن اقدام کنید.

## **فصل هفتم ربات ها در تلگرام**

یکی از امکانات فوق العاده برنامه تلگرام ربات ها هستند. ربات ها افزونه های جانبی برنامه تلگرام هستند که به صورت خودکار عمل می کنند. کار ربات ها مانند یک عابر بانک است.عابر بانکها توسط افراد متخصص برنامه ریزی می شوند و با دستوراتی که در داخل آن تعبیه شده است خدمات متنوعی را به شما ارائه می دهند. ربات ها نیز برای اهداف و مقاصد مختلفی توسط افراد مختلف ساخته می شوند.در زیر به برخی روبات های مشهور اشاره م*ی ک*نیم.

#### **PronunciationBot؛ تلفظ به زبانهای مختلف**

این روبات امکان تبدیل نوشتههای شما به گفتار، در قالب بهرهگیری از ۸4 زبان مختلف را فراهم میکند. امکان اضافه کردن این روبات به گروههای مختلف نیز بهسادگی و با بازکردن پروفایل آن و انتخاب گزینه group to Add امکانپذیر است. فرمان /language به منظور تغییر زبان روبات، فرمان /pronounceبهمنظور شنیدن تلفظ کلمه مورد نظر و فرمان /ipaبهمنظور نمایش فونتیک کلمه مورد استفاده قرار میگیرد. این روبات با آدرس [@pronunciationbot](https://telegram.me/pronunciationbot) قابل جستجو است.

#### **Instasave؛ دانلود محتویات چندرسانهای از اینستاگرام**

این روبات به شما کمک خواهد کرد تا عکسها و ویدئوهای موردنظر خود را از اینستاگرام، یوتیوب و آپارات دانلود کنید. به اینمنظور تنها کافی است لینک محتویات مورد نظر خود را برای این روبات ارسال کنید. این روبات با جستجوی آدرس@instasave bot پیش روی شما قرار خواهد گرفت.

## **VorTech؛ منبع نرمافزاری جامع**

این روبات، مجموعهای کامل از نرمافزار، بازی، برنامههای امنیتی و بهینهسازهای متفاوت را برای اندروید، iOS، لینوکس، مک و ویندوز پیش روی شما قرار میدهد. VorTech در آدرس @<u>apkpc\_bot </u>در دسترس قرار گرفته است.

#### **PDF To؛ مبدل قدرتمند برای فایلهای پیدی اف**

این روبات با قدرت باال توانایی تبدیل فرمتهای رایج مانند .doc،docx. ، odt. و .jpg به خروجی پیدیاف را داراست. به این منظور تنها کافی است فایل مورد نظر خود را برای این روبات ارسال کنید تا نسخه پیدیاف آن را دریافت کنید. [@bot\\_topdf](https://telegram.me/topdf_bot) آدرس این روبات است.

## **Telewitter، پل ارتباطی توییتر با تلگرام**

با استفاده از این روبات میتوانید حسابهای توییتری را در گروههای گفتگوی تلگرامی دنبال کنید. به این ترتیب هیچ پستی را از کاربران مورد نظر خود در شبکه توییتر را از دست نخواهید داد و امکان بهاشتراکگذاری پستهای توییتری با دوستان شما نیز در همه حال ممکن خواهد بود.آدرس این بات [@telewitterbot](https://telegram.me/telewitterbot) است.

### **FlySafe؛ پرواز ایمن با روبات هواپیما**

این روبات میتواند اطالعاتی را در خصوص پرواز ایمن موجود برای مسیرهای مورد نظر شما در اختیارتان قرار دهد و عالوه بر این میتواند امنیت یک پرواز و امنیت هواپیمایی خاص را مشخص کند. نکته جالب اینکه نام فرودگاههای مطرح کشورمان (به عنوان مثال ما فرودگاه مهرآباد و امام خمینی

(ره) را بررسی کردیم) در این برنامه موجود بوده و ایرلاینهای ایرانی نیز در آن ثبت شدهاند. این روبات، امنیت پروازها را بر اساس حوادثی که پیش از این برای آنها به وقوع پیوسته بررسی و در نهایت ایمنترین پرواز را برای شما مشخص میکند. برای استفاده از این روبات کافی است مبدا، مقصد، نام فرودگاه و زمان پرواز را وارد کنید تا نتایج در مقابل شما قرار گیرند. این روبات در آدرس[@FlySafeBot](https://telegram.me/FlySafeBot) پیش روی شما قرار میگیرد.

## **Cloudfilebot؛ ارسال فایل به فضای ابری**

این روبات، فایلهایی که از شما دریافت میکند را در فضای ابری ذخیرهسازی میکند. در حال حاضر امکان تعامل این روبات با سرویسهایی مانند دراپباکس و یاندکس دیسک فراهم شده است. پس از انتخاب گزینه start یا ارسال فرمان / startبهروبات، بهمنظور شروع کار باید از فرمان /loginاستفاده کرده، سرویس مورد نظر خود را انتخاب و مشخصات ورود به سرویس را وارد کنید روبات سرویسابری در آدرس[@CloudFileBot](https://telegram.me/CloudFileBot) پیش روی شما قرار گرفته است.

## **Weatherman؛ پیشبینی دقیق آب و هوا**

با توجه به شرایط جوی کنونی بدنیست شما هم نیمنگاهی به استفاده از روبات برترِ فعال در زمینه پیشبینی وضع آب و هوا داشته باشید. <u>@weatherman bot پ</u>یش بینی وضع هوای روز جاری، روز آینده و پنج روز آتی را در قالب بهرهگیری از زبانهای مختلف ( از جمله زبان فارسی) فراهم می کند. علاوه بر این میتوانید هشدارهای متفاوت مربوط به آب و هوا را نیز دریافت کنید.

#### **Tracker Movie؛ روبات عاشقان سینما**

روبات بعدی که معرفی آن خالی از لطف نخواهد بود، Tracker Movies است که با بهرهگیری از پایگاه دادهای وبسایت IMDB اطالعات کاملی را در خصوص فیلمهای سینمایی در اختیار شما قرار میدهد. سال تولید، مدت زمان، کشور سازنده، کارگردان، نویسنده، خالصهای از فیلم و حتی پوستر فیلم با بهرهگیری از این روبات پیش روی شما قرار میگیرد. این روبات در آدرس <mark>Bot@۴[movieS](https://telegram.me/movieS4Bot)</mark> آماده ارائه خدمات به شما است.

## **YouTubeDownloader؛ دانلود محتویات چندرسانهای از یوتیوب**

این روبات با قابلیتهای باال، یک رابط کاربردی برای جستجو و دانلود ویدئوهای مختلف از یوتیوب است. بهمنظور جستجوی ویدئوهای موجود روی یوتیوب کافی است از فرمان @ vidو پس از آن درج یک فاصله و در نهایت تایپ کلید واژه مورد نظر خود استفاده کنید. این روبات امکان دانلود ویدئوها با رزولوشنهای متفاوت و حتی تبدیل خروجی آنها به فایلهای MP3 را فراهم میکند. این رابط جستجو و دانلود ویدئوهای یوتیوب را میتوانید با آدرس @<u>utubebot ب</u>یابید.

#### **UMAD؛ روباتی برای ایجاد محتویات خاص**

UMAD روباتی است که صرفا برای یافتن عکس و تصاویر متحرک ) (GIFجالب و خندهدار برای استفاده در محیطهای گفتگو کاربرد دارد. این روبات با بهرهگیری از پایگاه دادهای متنوع توانسته در رده سوم بهترین روباتهای تلگرامی (با زبان انگلیسی) قرارگیرد.با این اوصاف بد نیست نیمنگاهی هم به [@UmadBot](https://telegram.me/UmadBot) داشته باشید.

#### **Delorean؛ سفر به آینده**

این روبات با ارائه راهکاری ساده (پس از تنظیم موقعیت جغرافیایی) امکان تنظیم هشدارها و یادآورهای مختلف را فراهم میکند. در واقع با مشخص کردن موضوعی که باید به شما یادآوری شود و زمان یادآوری، راس ساعت و تاریخ مشخص شده، هشداری از سوی این روبات صادر و پیش روی شما قرار خواهد گرفت. این روبات در آدرس@<u>delorean\_bot در</u> دسترس قرار گرفته است.

## **Translator Yandex؛ روبات مترجم**

این روبات هوشمند، در واقع مترجمی ویژه در داخل تلگرام است که امکان ترجمه ساده کلمات و حتی جمالت را از زبانی به زبان دیگر فراهم میکند. به منظور مشخص کردن زبان خود )زبان مبدا( کافی است از دستور /setmylang استفاده کنید و پس از آن زبان مقصد را با دستور /tolang مشخص کنید. حاال هر کلمه یا متنی که در کادر گفتگو تایپ و ارسال کنید، سریعا به زبان مقصد ترجمه خواهد شد. برای دسترسی به این روبات، عبارت [@ytranslatebot](https://telegram.me/ytranslatebot) را جستجو کنید.

## **Andy؛ معلم خصوصی آموزش زبان**

Andy دوست صمیمی است که در محیط تلگرام به شما زبان انگلیسی را آموزش می دهد. یادگیری زبان از طریق انجام مکالمات، پاسخگویی به سواالت، تعریف کردن لطیفه و یا حتی بازی کردن با او خالی از لطف نخواهد بود. اندی روباتی جوان و با ذوق است از همین رو در صورتی که حرفی زد که باب میل شما نبود، به دل نگیرید. آدرس منزل اندی در تلگرام، [@AndyRobot](https://telegram.me/AndyRobot) است.

### **Robot With Study؛ روبات بچه درسخوانها**

این روبات همهچیز دان، در واقع آچار فرانسهای در خصوص آموزش مطالب مختلف به کاربران است. امکان استفاده از سرویسهای مرتبط با فایلهای پیدیاف، آزمون سنجش هوش، یادگیری زبان، فراگرفتن روشهای مصاحبه، آزمون IAS، تاریخ جهان، جغرافیا و علوم موضوعاتی است که این روبات از آنها پشتیبانی میکند. آدرس این روبات <mark>bot@۱۶ias ا</mark>ست.

همانطور که مشاهده میکنید، تنوع روباتهای تلگرامی انگلیسی زبان و سرویسهایی که پیش روی کاربران قرار میدهند، گسترده و مطلوب است. با این دید، بدنیست نگاهی هم داشته باشیم به روباتهای وطنی و فارسی زبان و خدماتی که در قالب این پیامرسان، به شکل بومیشده پیش روی کاربران قرار م<sub>ی</sub>دهند.

## **Hadiskade؛ دریافت روزانه احادیث ائمه اطهار )ع(**

این روبات علاوه بر ارسال روزانه احادیث ائمه اطهار (ع) بخشهایی مانند حدیث گرافی، حدیث سلامت و مطالب زیبا و آموزشی در حوزه مسائل دینی را در قالب تصاویر پیش روی کاربران قرار میدهد. آدرس این روبات، bot@\[hadiskade](https://telegram.me/hadiskade1_bot)\_ است.

## **Shahbeitbot؛ روبات عاشقان شعر**

این روبات که مدعی است اولین و عظیمترین روبات ادبی ایران به حساب میآید، بهطور روزانه مجموعهای از ابیات شعر پارسی را برای شما ارسال می کند. آدرس این روبات هم@<u>shahbeitbot </u>است.

## **khabargardi؛ جدیدترین اخبار روز**

همانطور که از عنوان این روبات پیداست، ارسال روزانه خبرهای مهم و جالب توجه را در دستور کار قرارداده است. خبرگردی، از معدود روباتهای خبری فعال است که بدون ایجاد وقفه، مهمترین خبرهای روز ایران و جهان را پیش روی شما قرار میدهد. آدرس این روبات نیز [@khabargardibot](https://telegram.me/khabargardibot) است.

**آموزش ساخت روبات :** اول باید به ربات پدر برید و داخل این ربات برای رباتتون یک اسم و یوزر انتخاب کنید. توجه کنید که اسم رو بعدا میتوانید تغییر بدهید اما یوزر را نمیتوان تغییر داد.

<https://telegram.me/BotFather>

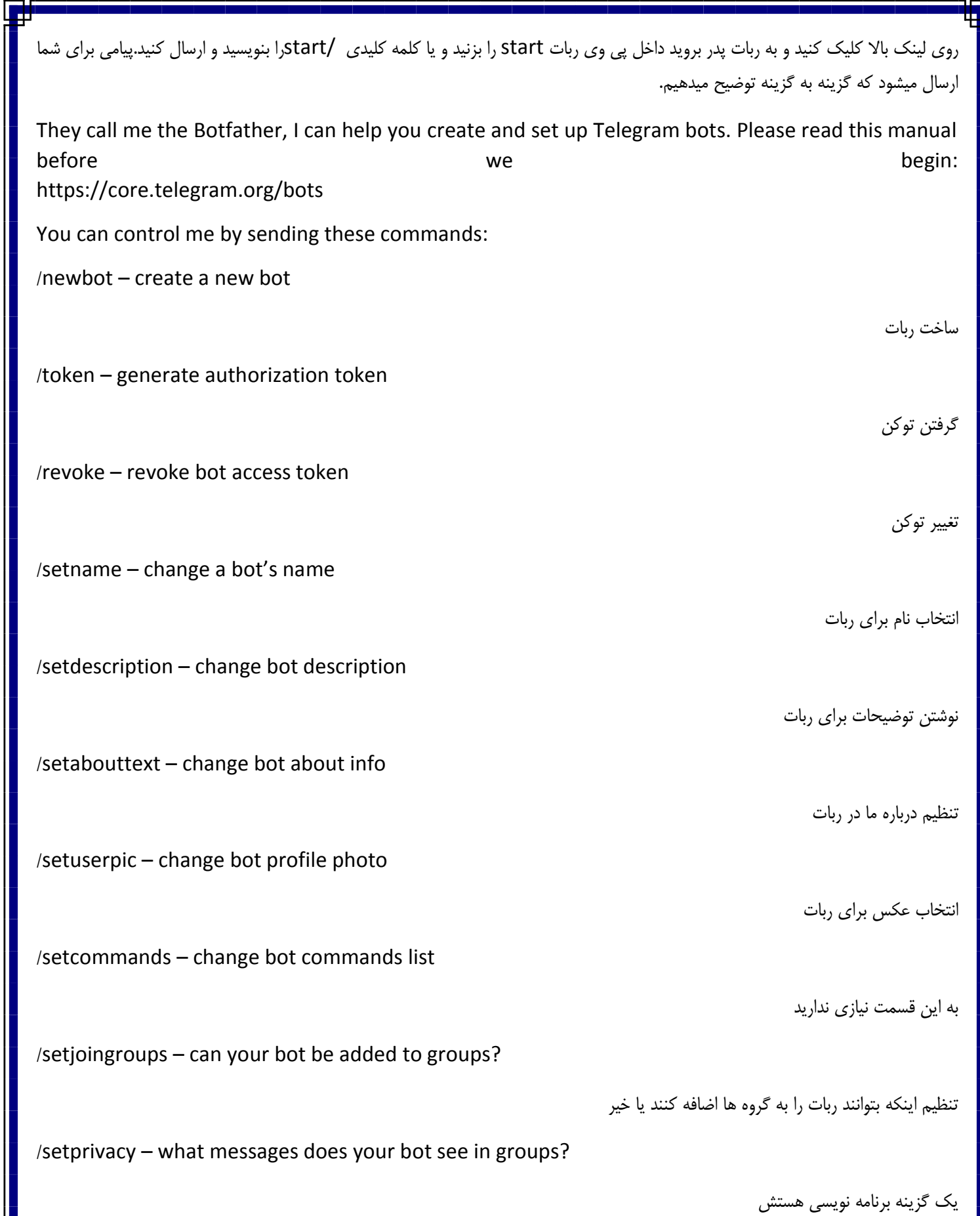

/deletebot – delete a bot

/cancel – cancel the current operation

کنسل کردن دستور

حذف کردن ربات

خب اکنون کاری که باید بکنید این است گزینه /newbotرا بزنید یا اینکه تایپ کنید و ارسال کنید

-1 ربات از شما میخواهد که یک نام برای رباتتان انتخاب کنید

-2 یک یوزر برای رباتتان انتخاب کنید توجه کنید که اخر اسم ربات شما باید کلمه bot داشته باشید مثال : bot\_PCcamp

خب کار تمام است ربات یک پیام برای شما میفرستد که یک کد داخل آن است ) توکن (

Done! Congratulations on your new bot. You will find it at telegram.me/permagy bot. You can now add a description, about section and profile picture for your bot, see /help for a list of commands.

Use this token to access the HTTP API: :120۸37۹20AAHkXeiBhrfvIyzQSDacrGeoLB2ph۸OfuyM

For a description of the Bot API, see this page: https://core.telegram.org/bots/api

خب اکنون باید عکس ، توضیحات و اجازه ورود به گروه ها را برای ربات تنظیم کنید پس با توجه به توضیحات باال این کارو انجام میدیم.

گزینه /setuserpic را زده و یک عکس ارسال میکنیم تا روی ربات قرار بگیرید گزینه /setdescription را زده و توضیحاتی در مورد ربات مینویسیم و ارسال میکنیم

گزینه /setjoingroups را زده و پس از انتخاب ربات از بین دو گزینه ENABLED را انتخاب میکنیم

**آموزش ساخت ربات پیشرفته تلگرام :**روی لینک زیر کلیک کنید و به ربات کریت یور ربات وارد بشید

<https://telegram.me/Createyourbot>

و اکنون start را بزنید و یا کلید واژه /startرا بنویسید و ارسال کنید.خب همانطور که می بینید همه چیز فارسی است و کامال توضیح داده شده است.روی ایجاد یک ربات جدید کلیک کنید و آن توکن که بابا ربات برای شما ارسال کرده است را کپی و اینجا وارد کنید .. توکن در پیام باال با رنگ قرمز نمایش داده شده است شما باید توکن مخصوص خود را به ربات ارسال کنید.اکنون ربات شما به سرور متصل شده است به ربات خودتان بروید شش دکمه برای شما طراحی شده است.هر کدام از آن دکمه هارا میتوانید تغییر بدهید و داخل آنها مطلب بگذارید با زدن کلید /help میتوانید راهنما را بخوانید و تمامی متن ها و پیام های رباتتان را )پیام خوش امد گویی داخل گروه ها و غیره .. ( را تغییر دهید.

## **فصل هشتم – مسائل جانبی تلگرام :**

### **حذف اکانت تلگرام :**

چنانچه تصمیم به حذف اکانت تلگرام خود گرفتید مراحل زیر را طی کنید .توجه داشته باشید که اطالعات پس از حذف به هیچ وجه قابل بازگردانی نخواهند بود. امکان حذف اکانت در داخل برنامه تلگرام وجود ندارد و برای این کار باید به وب سایت رسمی تلگرام مراجعه کنید.

ابتدا توسط مرورگر کامپیوتر یا گوشی وارد آدرس زیر شوید:

https://my.telegram.org/deactivate

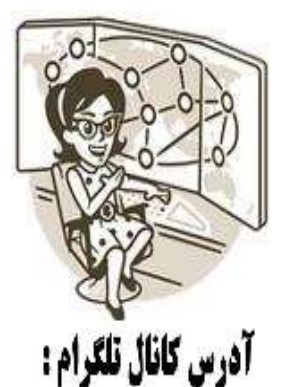

## Log In

Next

Log in here to manage your apps using Telegram API or deactivate your account. Enter your number and we will send you a password via Telegram (not SMS).

#### Your Phone Number

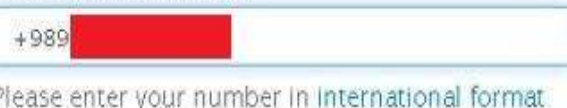

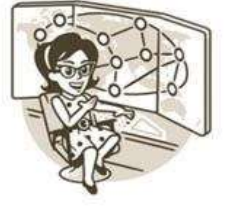

#### Log In

Log in here to manage your apps using Telegram API or deactivate your account. Enter your number and we will send you a password via Telegram (not SMS).

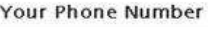

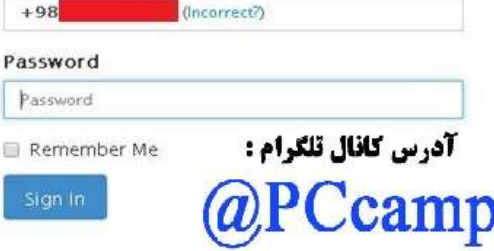

در این صفحه باید شماره تلفنی که اکانت شما با آن ثبت نام شده را به همراه کد کشور وارد نمایید.

پس از زدن کلید Next پیامی از طرف تلگرام به روی گوشی شما ارسال میگردد که حاوی رمز ورود یا Passwordاست. این پسورد را در محل مورد نظر در وب سایت وارد نموده و کلید SignIn را بزنید تا بصورت امن وارد حساب خود شوید.

چنانچه رمز را درست وارد کرده باشید صفحه ای ظاهر خواهد شد که علت پاک کردن اکانت تلگرام را از شما میپرسد. در این قسمت یک جمله دلخواه وارد نموده و کلید Done را بزنید.

در آخرین مرحله مجددا درخواست تایید پاک کردن حساب پرسیده میشود .با فشردن کلید قرمز رنگ Account My delete ، **حساب تلگرام شما بطور کامل حذف و تمامی اطالعات از قبیل لیست مخاطبان، چت ها و ... برای همیشه پاک میگردند.**

## **ریپورت چیست؟چگونه از ریپورت خارج شویم؟**

از زمان ظهور شبکه های اجتماعی و ایجاد توانایی برقراری ارتباط با همنوع، حتی دورترین افراد با کمترین هزینه و بیشترین امکانات، آشنایی با افراد غریبه به یکی از سرگرمی های نوع بشر تبدیل شده است. شاید شما هم زمانی خودتان به فردی ناشناس، پیامی برای برقراری یک ارتباط دوستانه جدید ارسال، و این هیجان را تجربه کرده باشید. شرکت تلگرام هم این امکان را در اختیار کاربران خود گذاشته تا بتوانند به افرادی که ناشناس هستند پیام بفرستند. البته "ناشناس" نه لزوماً به معنای "غریبه"، بلکه از نظر تلگرام ناشناس .

از نظر شرکت تلگرام، "ناشناس" یعنی شخصی که شماره تلفن همراه شما را در گوشی خود ذخیره ندارد. شما در نرم افزار تلگرام می توانید حتی به این افراد هم پیام بفرستید. هنگامی که شما اینکار را انجام می دهید پیام شما به همراه دو گزینه ی Contact Add و **Spam Report**و یا در نسخه های تلگرام دسکتاپ یا همان نسخه PC با گزینه های **Spam Report**و Hide به طرف مقابل نمایش داده می شود. که مخاطب می تواند بسته به تصمیمی که در آن لحظه می گیرد پیام شما را**اسپم Spam** گزارش کند یا نکند.

کافیست این عمل گزارش شدن شما به عنوان **Spam** یا همان **هرزنامه** از جانب چند فرد مختلف صورت بگیرد، آنگاه **تلگرام** حساب کاربری شما را به عنوان یک استفاده کننده غیر معمول در سرورهای خود ثبت می کند و در صورت تکرار این عمل برای شما پیغامی به این مضمون ارسال می کند: "Sorry. you can only send messages to mutual contacts at the moment"

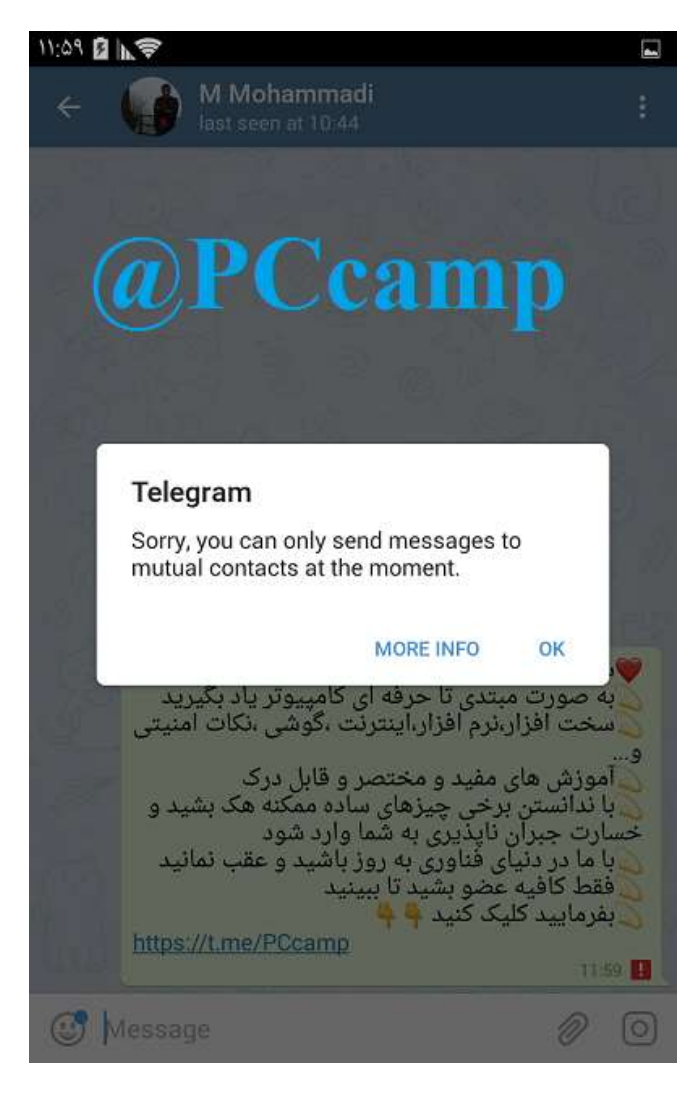

"متاسفیم، شما در حال حاضر فقط میتوانید پیامها را به مخاطبین متقابل ارسال کنید.'

شما از آن پس تنها می توانید به افرادی که شماره ی شما را در گوشی خود ذخیره دارند پیام بفرستید. البته الزم به ذکر است که این محدودیت برای کسانی که رفتار سوء از خود نشان می دهند و یا از تلگرام به عنوان وسیله ای برای تبلیغ کسب و کار خود استفاده می کنند و برای آسایش دیگر کاربران در نظر گرفته شده است. تلگرام همچنین برای شماره هایی که یک پیغام را به بیش از 20 نفر ارسال کنند محدودیت قایل شده و این هم حالت دیگری از رفتار سوء و تبلیغ محسوب می گردد.

**چگونه تلگرام را از حالت ریپورت اسپم spam report خارج کنیم؟**

تلگرام در تازه ترین بروزرسانی خود ربات **[spambot](https://t.me/spambot) @**را برای رفع مشکل ریپورت اسپم کاربران راه اندازی کرده است و شما دیگر نیازی نیست برای حل مشکل ریپورت اسپم (spam report (خود به تلگرام ایمیل خارج شدن از حالت ریپورت اسپم ارسال کنید.

روبات را فراخوانی کنید سپس گزینه start را بزنید.سپس با توجه به راهنمایی های فارسی ابراز کنید که شما قصد اسپم و مزاحمت نداشتید و درخواست آزاد سازی اکانت بدهید.

## **فصل نهم - سواالت متداول :**

## **سواالت متداول :**

**سوال:** به اینترنت متصل نبودم که دستم خورد و شماره تلفنی رو در یک گروه قرار دادم. چهکار میتونم بکنم که وقتی به اینترنت متصل شدم این شماره تلفن برای کسی ارسال نشه؟ **جواب:** برید به Setting گوشی یا تبلتتون و بعد منوی Apps حاال تلگرام رو پیدا کنید و انتخابش کنید. تو این منو گزینه data Clear رو انتخاب کنید. حاال دیگه اون شماره پاک شده و ارسال نخواهد شد. تنها چیزی که پیش میاد اینه که وقتی وارد تلگرام بشید باید تنظیمات اولیه برنامه را دوباره انجام بدید **سوال:** در کادر جستوجو هر یوزرنیمی username که جستجو میکنم هیچ نتیجهای نداره. چرا؟ **جواب:** این امکان فقط در اوایل ایجاد تلگرام وجود داشت که به اون search public میگفتند. متاسفانه یا خوشبختانه چند ماهی هست که تلگرام این قابلیت رو غیرفعال کرده و شما در کادر جستوجو فقط میتونید بین لیست مخاطبانتون جستجو کنید. **سوال:** سالم اگه کسی رو تو تلگرام بالک کرده باشیم چطور میتونیم از بالک خارجش کنیم؟ **جواب:** منو رو انتخاب کنید. بعد Settings و بعد از اون Security and Privacy رو انتخاب کنید. اولین گزینه Users Blocked هست که میتونید هر کسی رو که خواستی آنبالک کنید **سوال:** آیدی username کسی را دارم. آیا میتونم با استفاده از آیدی با او ارتباط برقرار کنم. **جواب:** بله. مرورگر گوشی رو باز کنید و آدرس id/me.telegram رو وارد کنید و به جای id، آیدی شخص مورد نظر رو وارد کنید. حاال احتماال اپلیکیشن تلگرام خود به خود باز خواهد شد و به صفحهی گفتگو با شخص مورد نظر هدایت خواهید شد. روش دوم این که ابتدای نام کاربری شخص مورد نظر یک علامت @ قرار بدید و بعد یوزر نیم رو بنویسید. مثلا @Michael و این رو برای خودتون در تلگرام ارسال ارسال کنید. مشاهده میکنید که به صورت لینک درخواهد اومد. حاال انتخابش کنید تا وارد صفحه چت بشید. **سوال:** با سالم.اگه کسی را در تلگرام بالک کنیم آیا زمانی که عکس جدید برای پروفایلمون بگذاریم اون میبینه؟ **جواب:** خیر. **سوال:**من اشتباهی یکی از دوستام رو حذف کردم.هر کاری کردم نتونستم دوباره این دوستم رو ادد کنم. آیا راهی داره؟ **جواب:** اگه دوستتون تو لیست Contact های گوشی باشه تو لیست تلگرام شما هم خواهد بود. **سوال:** ببخشید نمیتونیم کسایی رو که اکانت مارو اَد کردن، ببینیم!؟؟ **جواب:** خیر **سوال:** آیا در گروههای تلگرام کسی میتواند شمارهی ما را ببینید؟ **جواب:** غریبهها خیر. فقط اگر دوستانتان که شمارهی شما را دارند در گروه عضو باشند، آنها شمارهی شما را میبینند. **سوال:** اگه با استفاده از یوزرنیم کسی رو سرچ کنیم که شمارشو نداریم و صفحه چتش باز بشه، طرف میفهمه؟؟؟؟ یعنی اگه مثال من یوزرنیم داشته باشم میتونم بفهمم کیا با استفاده از یوزرنیم سرچم میکنن؟ **جواب:** خیر. تا وقتی که پیامی رد و بدل نشده باشه.

**سوال:** سالم اصال امکانش وجود نداره ک نه یوزر نیم کسیو داشته باشیم ن شمارشو و توى تلگرام پیداش کنیم؟! **جواب:** خیر **سوال:** سالم،ممنون از توضیحات خوبتون،اگه کسی مارو بالک کرده باشه ما چطور میتونیم با اون ارتباط برقرار کنیم؟ **جواب:** قابلیت بالک کردن دقیقا برای این ایجاد شده که شخص مورد نظر دیگه قادر نباشه با ما ارتباط برقرار کنه. متاسفانه راهی وجود نداره **سوال:** سالم من میخواهم یکی از اشخاص گروه را سیو کنم ولی نمیشه تو چیکار کنم **جواب:** چنین قابلیتی وجود نداره. فقط میتونید به اونها پیام بدید. **سوال:** آیا امکان داره چند نفر یک یوزر نیم داشته باشند؟ **جواب:** خیر. نامکاربری برای هر فرد مختص همون فرد هست. **سوال:** سالم چه جوری میشه از طریق لینک وارد گروه شد **جواب:** لینک عضویت رو باید از ادمین گروه بگیرید. **سوال:** سالم اگه من شماره شخصی رو داشته باشم اما اون شخص شماره من رو نداشته باشه و بخوام توی تلگرام باهاش چت کنم ایا اون شخص میتونه شماره من رو پیدا کنه؟من نمیخوام شماره من رو داشته باشه امکانش هست؟ **جواب:** خیر. در چنین حالتی ایشون هم شماره شما رو خواهد دید. **سوال:** سالم من باایدی یک نفروپیداکردم میخوام بدونم چجوری به مخاطبهای تلگرامم اضافش کنم؟؟ **جواب:** فقط میتونید باهاش چت کنید. نمیتونید به مخاطبین اضافه کنید **سوال:** سالم بعد از دیلت اکانت بازم میشه گروه هایی که قبال عضو بودم رو پیدا کنم **جواب:** سالم. خیر البته میتونید با یکی از اعضای گروه هماهنگ کنید و بهش بگید بعدا دوباره شما رو اد کنه **سوال:** میشه فهمید کیا دارن پروفایل مارو میبینن؟ **جواب:** خیر **سوال:** یه نفر توی تلگرام به من پی ام داده ولی شماره تلفنش نمی افته ناشناسه چطوری می تونم شماره این شخص را پیدا کنم؟ **جواب:** سالم. وقتی شماره ی اون شخص نمیفته یعنی شماره شمارو نداره. و در این حالت شما هم نمیتونید شمارشو ببینید. **سوال:** سالم چطور میشه کاری کرد که وقتی کسی شماره منو تو دفتر تلفن گوشیش سیو کرده نتونه منو به طور خودکار تو تلگرام اد کنه ) میخوام نفهمه که من رو تبلتم تلگرام دارم (؟ راهی هست؟ **جواب:** سالم. نه خیر راهی نیست. مگر اینکه یک سیمکارت دیگه تهیه کنید که کسی اون شماره رو نداشته باشه و با اون سیمکارت تلگرام رو فعال کنید. **سوال:** سالم.من بیشتر از دویست نفر از مخاطبهای دفترچه تلفنمو نمیتونم وارد کانال کنم .راه حلی داره که همه مخاطب هامو وارد کانال کنم؟

**جواب:** دوست عزیز لینک کانالتون رو برای مخاطباتون بفرستید، اون ها هم وقتی لینک رو بزنن وارد کانال میشن و فقط کافیه گزینه Join رو

بزنن. کانال و روبات همه به همین صورت هست که یه علامت @ قبل از اسم کانال یا روبات میزارید و اونو تو تلگرام برای هر کس که خواستید میفرستید. مثال اسم کانال سایت ما رو باید به صورت [@PCcamp](http://t.me/pccamp) وارد کنید و برای هر کسی که خواستید در تلگرام ارسال کنید.

> **سوال:** وقتی توی کانال میرم هیچ چیزی به نام Join نداره. من چطوری میتونم عضو کانال ها شم لطفا جواب بدین. **جواب:** احتماال ورژن تلگرامی که استفاده میکنید قدیمی است. باید از ورژن باال استفاده کنید.

> > **سوال:** سالم.در نسخه دسکتاپی چطور میشه سکرت چت انجام داد.هر چی گشتم پیدا نکردم **جواب:** این امکان تا این لحظه قرار داده نشده

**سوال:** سالم،چه جوری میشه یک نفر را از روی گزینه سکرت چت برداریم!؟ **جواب:** از داخل همون سکرت چت، منوی سمت راست باال رو انتخاب کنید و chat delete رو بزنید

**سوال:** عضو کانالی بودم که امروز فهمیدم دیگه وجود نداره. چه اتفاقی مستونه افتاده باشه؟ **جواب:** دوست عزیز ممکنه صاحبِ کانال، کانالِ خودش رو حذف کرده باشه و احتمال دیگر هم این که جدیدا خودِ تلگرام اقدام به حذف کانالهای غیرمجاز کرده. شاید کانالی که شما در اون عضو بودید هم مشمول این قانون شده و از طرف تلگرام حذف شده.

# **پایان**

**در به روز رسانی های آینده این کتاب کامل تر خواهد شد. امیدواریم توانسته باشیم مطالب رو کامل و جامع برسونیم لطفا برای حمایت از ما در کانال عضو شوید.همچین ادرس کانال را به دوستان و گروهها و... ارسال کنید.**

**@PCcamp**

**یادتون نره !!**

38

**یا حق....**